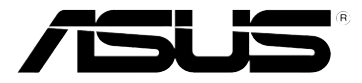

# RT-N10U

# Wireless-N150 無線路由器

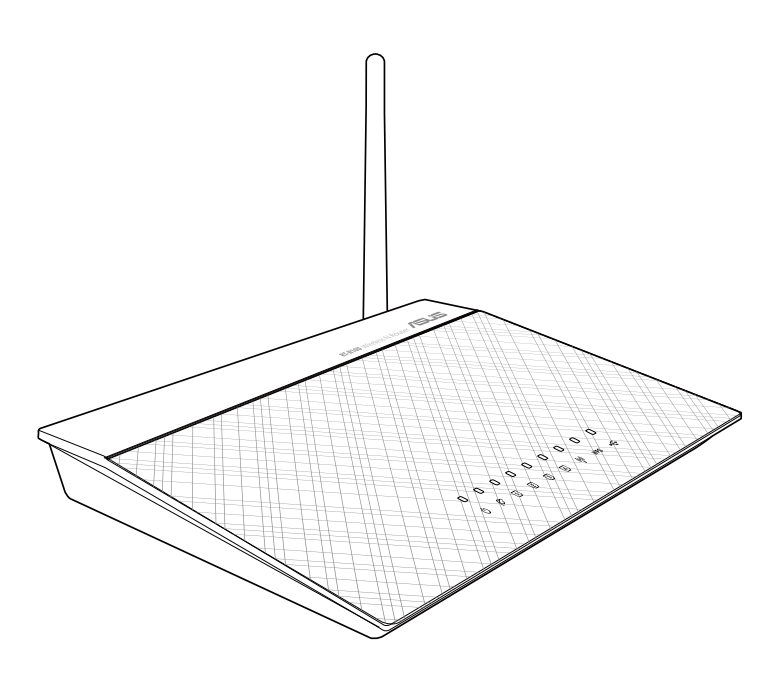

使用手冊

T7656

第二版 2012 年 12 月發行

版權說明

©ASUSTeK Computer Inc. All rights reserved. 華碩電腦股份有限公司保留所有權利

本使用手冊包括但不限於其所包含的所有資訊皆受到著作權法之保護,未經華碩電腦 股份有限公司(以下簡稱「華碩」)許可,不得任意地仿製、拷貝、謄抄、轉譯或為 其他利用。

免責聲明

本使用手冊是以「現況」及「以目前明示的條件下」的狀態提供給您。在法律允許的 範圍內,華碩就本使用手冊,不提供任何明示或默示的擔保及保證,包括但不限於商 業適銷性、特定目的之適用性、未侵害任何他人權利及任何得使用本使用手冊或無法 使用本使用手冊的保證,且華碩對因使用本使用手冊而獲得的結果或透過本使用手冊 所獲得任何資訊之準確性或可靠性不提供擔保。

台端應自行承擔使用本使用手冊的所有風險。 台端明確了解並同意,華碩、華碩之 授權人及其各該主管、董事、員工、代理人或關係企業皆無須為您因本使用手冊、或 因使用本使用手冊、或因不可歸責於華碩的原因而無法使用本使用手冊或其任何部份 而可能產生的衍生、附隨、直接、間接、特別、懲罰或任何其他損失(包括但不限於 利益損失、業務中斷、資料遺失或其他金錢損失)負責,不論華碩是否被告知發生上 開損失之可能性。

由於部份國家或地區可能不允許責任的全部免除或對前述損失的責任限制,所以前述 限制或排除條款可能對您不適用。

台端知悉華碩有權隨時修改本使用手冊。本產品規格或驅動程式一經改變,本使用 手冊將會隨之更新。本使用手冊更新的詳細說明請您造訪華碩的客戶服務網 http:// support.asus.com,或是直接與華碩資訊產品技術支援專線 0800-093-456 聯絡。

於本使用手冊中提及之第三人產品名稱或內容,其所有權及智慧財產權皆為各別產品 或內容所有人所有且受現行智慧財產權相關法令及國際條約之保護。

當下列兩種情況發生時,本產品將不再受到華碩之保固及服務:

- (1)本產品曾經過非華碩授權之維修、規格更改、零件替換或其他未經過華碩授權 的行為。
- (2)本產品序號模糊不清或喪失。

# 目錄內容

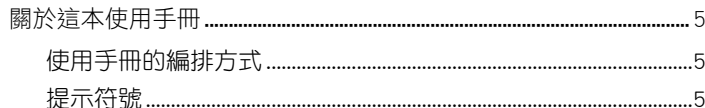

### 第一章:認識您的無線路由器

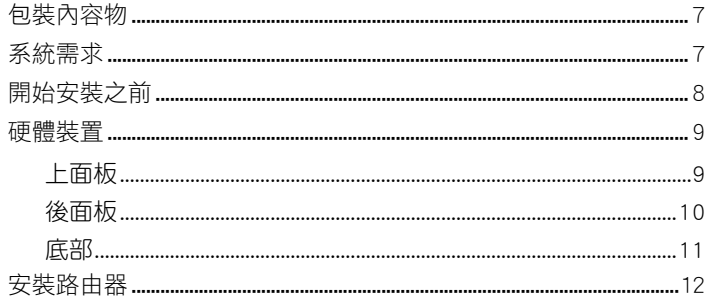

### 第二章:設定無線網路

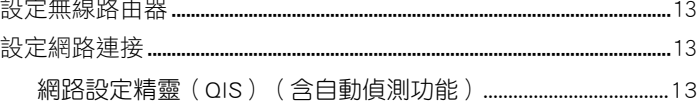

### 第三章:設定網路用戶端

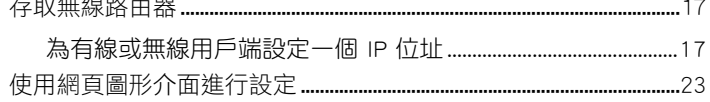

### 第四章:使用網頁圖形介面設定無線路由器

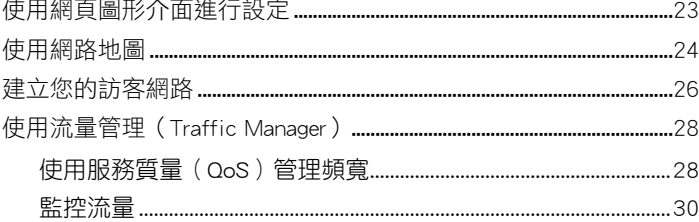

# 目錄內容

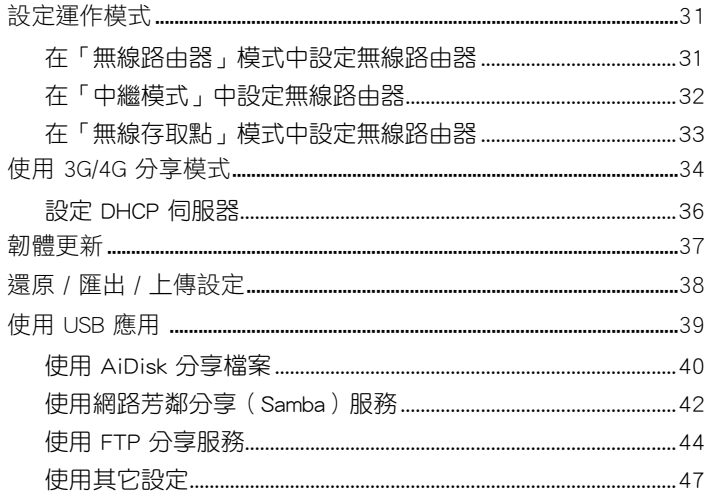

### **第五章: 使用華碩應用程式**

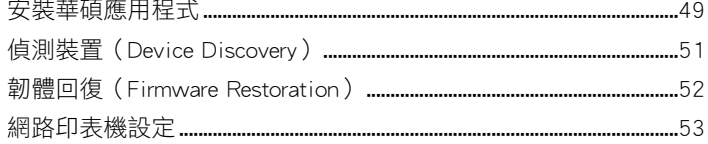

### 第六章:疑難排解

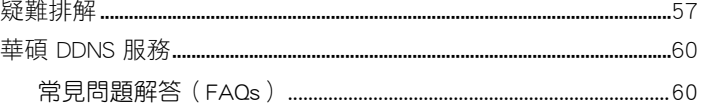

### 附錄

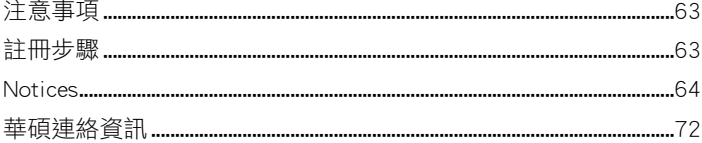

### <span id="page-4-0"></span>關於這本使用手冊

產品使用手冊包含了所有當您在安裝華碩無線路由器時所需用到的資 訊。

### 使用手冊的編排方式

使用手冊是由下面幾個章節所組成:

- 第一章:認識您的無線路由器 本章介紹了此華碩無線路由器的包裝內容物、系統要求、硬體功能與 LED 指示燈的資訊。
- 第二章:設定無線網路 本章介紹如何設定華碩無線路由器的路由模式、無線基地台模式。
- 第三章:設定區域網路內的用戶端 本章介紹如何設定無線路由器區域網路內的用戶端。
- 第四章:使用網頁圖形介面設定無線路由器 本章介紹如何使用網頁介面設定華碩無線路由器。
- 第五章:使用華碩應用程式 本章介紹了驅動程式與應用程式光碟內的應用程式資訊。
- 第六章:疑難排解 本章介紹了您在使用華碩無線路由器過程中可能遇到的一些常見問題的解 決方法。
- 附錄

本章介紹一些常用安全資訊。

### 提示符號

- 警告:提醒您在谁行某一項工作時要注意您本身的安全。
	- 小心:提醒您在進行某一項工作時要注意勿傷害到裝置元件。

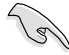

重要:此符號表示您必須要遵照手冊所描述之方式完成一項或多 項軟硬體的安裝或設定。

Ø

注意:提供有助於完成某項工作的訣竅與其他額外的資訊。

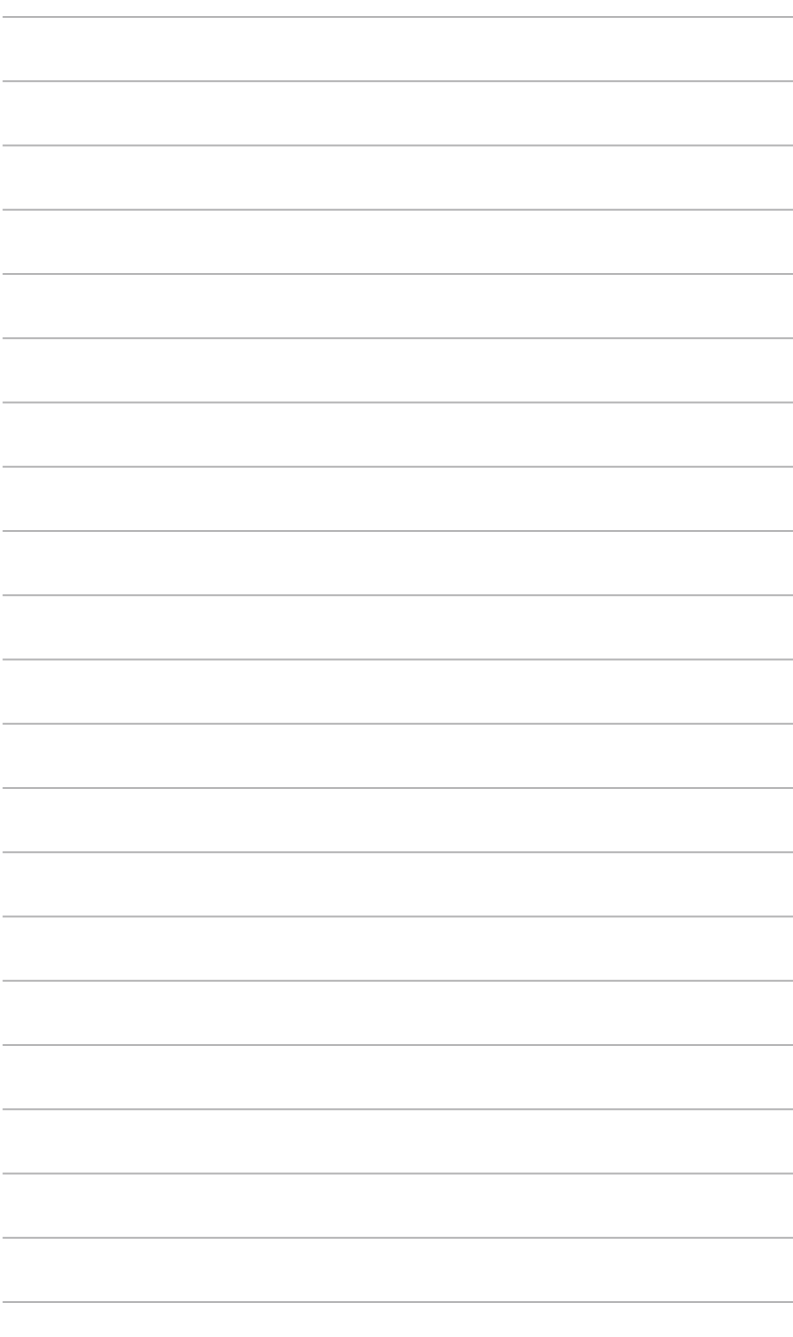

# 無線路由器 認識您的**1**

# <span id="page-6-0"></span>包裝內容物

請檢查以下配件是否齊全:

- RT-N10U 無線路由器 x 1
- $\overline{V}$ 雷源變壓器 x 1
- 驅動程式與應用程式光碟(使用手冊、應用程式) x 1
- $\n **Z**$  RJ45 網路線  $\times$  1
- $\overline{2}$  USB 排線 x 1
- $\nabla$ 快速使用指南 × 1
- $\nabla$  保固卡  $\times$  1

 $\mathscr{D}$ 

注意: 若以上列出的任何一項配件有毀損或是短缺的情形,請儘速與您的經銷商聯絡。

# 系統需求

安裝華碩無線路由器之前,請確認您的系統/網路是否符合以下要求:

- 一個乙太網路 RJ-45 連接埠 (10Base-T/100Base-TX)
- 至少一個支援無線功能的 IEEE 802.11b/g/n 裝置
- 一台已安裝 TCP/IP 與網路瀏覽器的電腦

# <span id="page-7-0"></span>開始安裝之前

安裝華碩無線路由器之前,請注意以下幾點:

- 連接裝置與網路(網路集線器、ADSL/Cable Modem、路由器)的網路線 長度須小於 100 公尺。
- 將裝置放在平坦、穩定的地方,並儘量靠沂地面。
- 請勿將裝置放在靠近金屬物品與陽光直射的地方。
- 請將路由器遠離變壓器、重型發動機、熒光照明器、微波爐、冰箱與其他 工業裝置以防訊號丟失。
- 建議將路由器放置在中心區域,以覆蓋所有無線行動裝置。
- 請將路由器放置在遠離人體至少 20 公分的地方。

# <span id="page-8-0"></span>硬體裝置 上面板

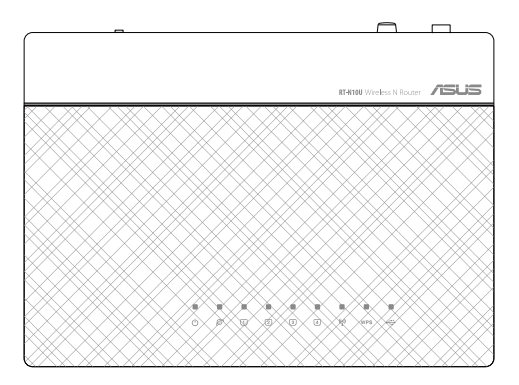

### 狀態指示燈

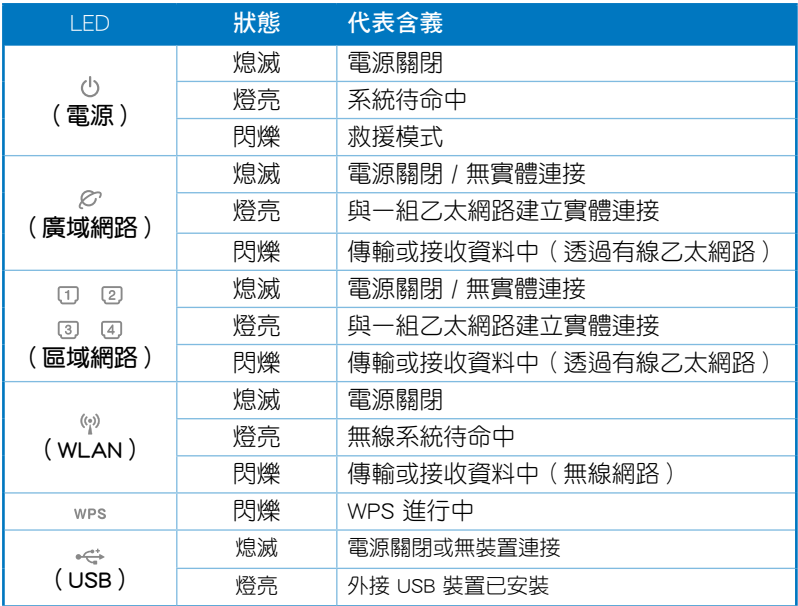

# <span id="page-9-0"></span>後面板

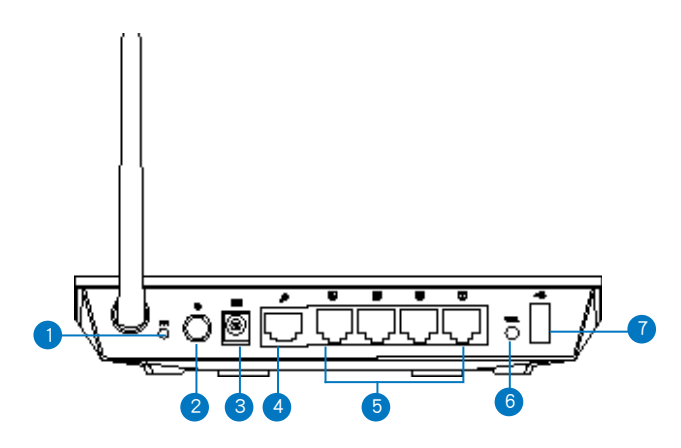

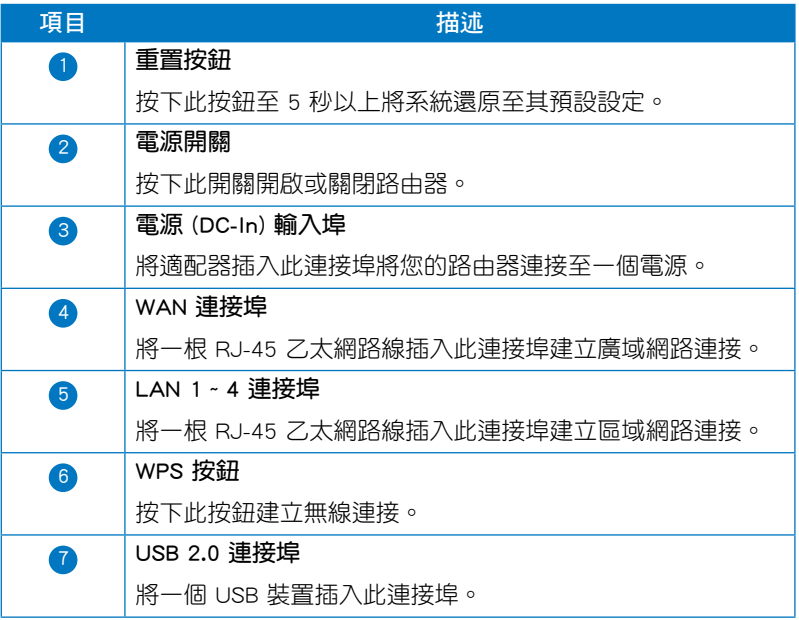

<span id="page-10-0"></span>底部

D

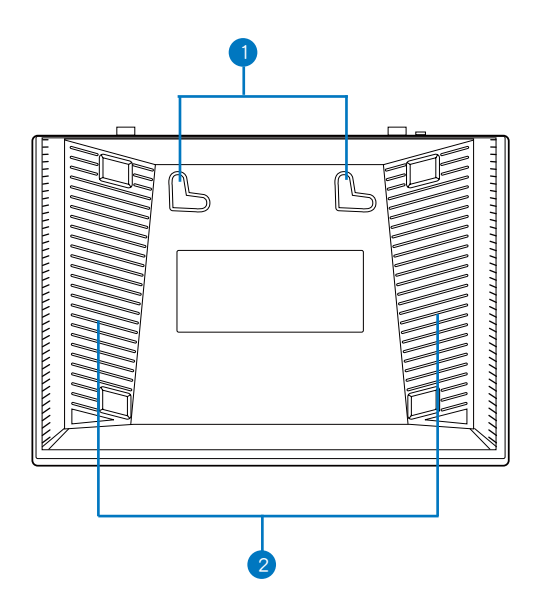

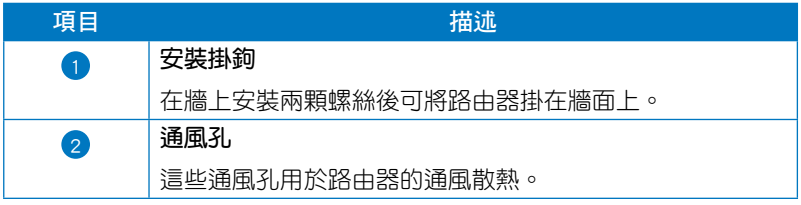

注意:更多關於安裝路由器的資訊,請參考下一頁中「安裝路由器」的說明。

# <span id="page-11-0"></span>安裝路由器

華碩無線路由器可安裝在高處的平面上,如衣櫥或書架上,也可以固定 於牆上或天花板。

#### 請依照以下步驟安裝華碩無線路由器:

- 1. 找到路由器底部的兩個安裝掛鉤。
- 2. 在牆上或高處的平面上標註兩個孔位。
- 3. 將兩顆螺絲擰緊直到只露出 1/4。
- 4. 將無線路由器掛到牆上的螺絲上。

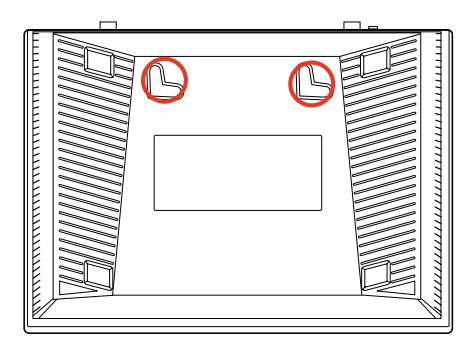

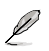

注意:若螺絲太鬆或無法將華碩無線路由器掛到螺絲上,請調整螺絲位置。

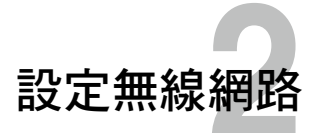

# <span id="page-12-0"></span>設定無線路由器

華碩無線路由器包含一個網頁圖形介面(web GUI),您可以利用電腦上 的網路瀏覽器進行無線路由器的設定。

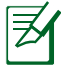

車多關於透過網頁圖形介面設定無線路由器的資訊,請參考「第四章:使用網頁圖形介 面設定無線路由器」。

# 設定網路連接

### 網路設定精靈(QIS)(含自動偵測功能)

網路設定精靈(QIS)功能引導您快速設定您的網路連線。

#### 請依照以下步驟使用擁有自動偵測功能的網路設定精靈:

1. 開啟一個網路瀏覽器, 如 Internet Explorer、Firefox、Safari 或 Google Chrome。手動輸入無線路由器初始 IP 位址:http://192.168.1.1。

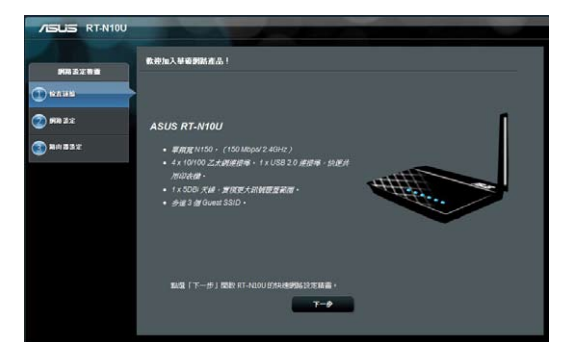

2. 在登入頁面中,輸入初始使用者名稱 (admin)與密碼 (admin)。

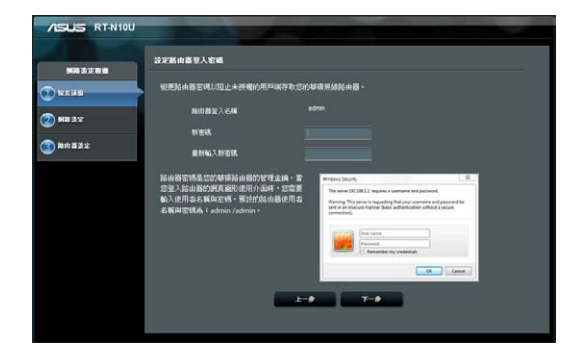

3. 無線路由器自動偵測您的網路服務供應商類型:自動取得 IP、PPPoE、固 定 IP、PPTP 與 L2TP。輸入網路服務供應商連接類型的相關資訊。

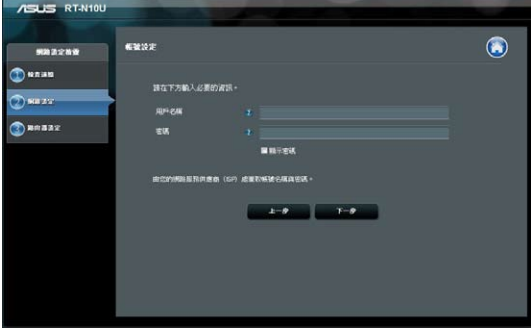

4. 為無線網路指定網路名稱(SSID)與密碼。完成後點選 套用本頁面設 定。

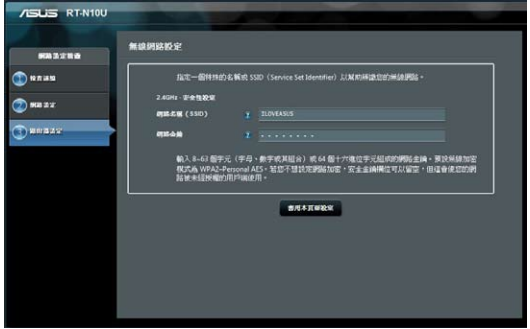

5. 此時螢幕會顯示您的網際網路與無線設定資訊。點選 下一步 繼續。

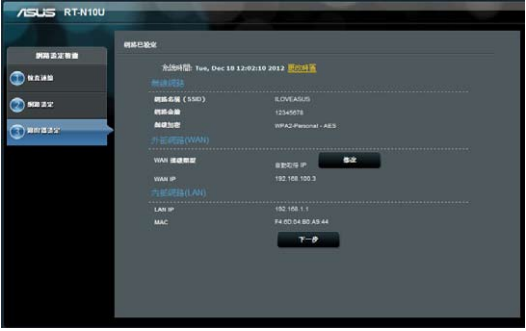

6. 閱讀無線網路連線指導。點選 完成。

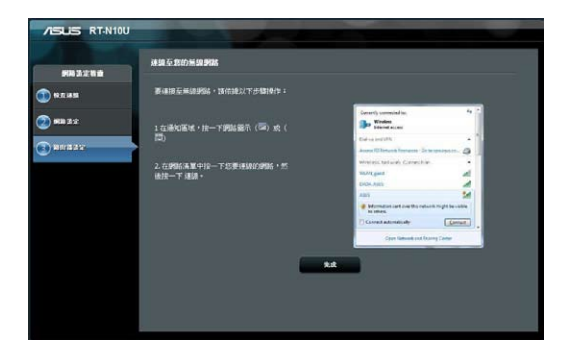

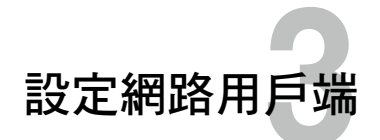

## <span id="page-16-0"></span>存取無線路由器

### 為有線或無線用戶端設定一個 IP 位址

為使用華碩無線路由器,您的有線或無線用戶端上必須有正確的 TCP/IP 設 定。請確認用戶端的 IP 位址與華碩無線路由器一致。

華碩路由器內建 DHCP 伺服器功能,當系統開啟時,它將自動指定 IP 位址 到網路中的用戶端。

但在某些情況下,您可能需要手動指定某些您網路內的用戶端或電腦的固 定 IP 位址,而不是透過您的無線路由器自動取得 IP 位址。

以下是設定您電腦的步驟。請依照您所使用的作業系統選擇適當的操作步 驟。

- D 注意:在「無線路由器」模式中,如果您想手動指定一個 IP 位址,推薦使用 下列設定:
	- IP 位址: 192.168.1.xxx (xxx 可為 2 至 254 之間的數字。請確認該 IP 位址沒有被其他裝置使用。
	- 子網路遮置:255.255.255.0 ( 與華碩無線路由器一致 )
	- 預設閘道: 192.168.1.1 (華碩無線路由器的 IP 位址)
	- • DNS:192.168.1.1(華碩無線路由器)或者指定一個網路內的已知 DNS 伺服器。

#### Windows**®** 2000

1. 依次點選 Start > Control Panel > Network and Dial-up Connection。 右鍵點選 Local Area Connection, 然後點選 Properties。

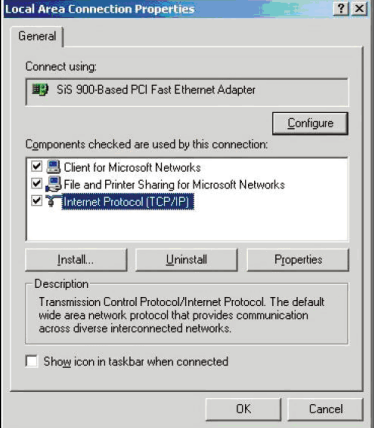

- 2. 選擇 Internet Protocol (TCP/IP), 然後點選 Properties。
- 3. 若您想要使用路由器自動指定的 IP 位址,請選擇 Obtain an IP address automatically。或者,您也可以點 選 Use the following IP address,手 動輸入 IP 位址(IP Address)、子 網路遮罩(Subnet Mask)與預設閘 道(Default gateway)。
- 4. 若您想要自動獲取 DNS 伺服器, 請選擇 Obtain DNS server address automatically。或者,您也可以 **黑旗** Use the following DNS server address,手動輸入慣用與其他 DNS 伺服器 IP 位址(Preferred/ Alternate DNS server)。
- 5. 完成後點選 OK。

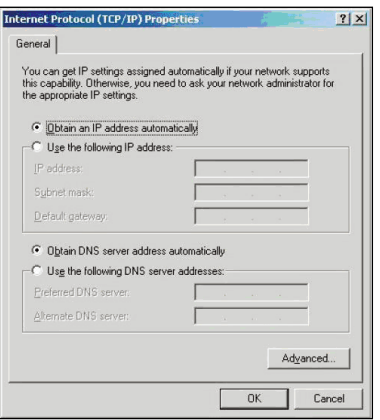

#### Windows**®** XP

1. 依次點選 Start > Control Panel > Network Connection。右鍵點選 Local Area Connection, 然後選擇 Properties。

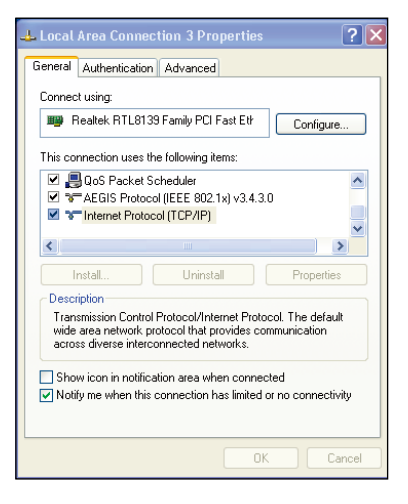

- 2. 選擇 Internet Protocol (TCP/IP), 然後點選 Properties。
- 3. 若您想要使用路由器自動指定 的 IP 位址, 請選擇 Obtain an IP address automatically。或者,您 也可以點選 Use the following IP address,接著手動輸入 IP 位 址(IP Address)、子網路遮罩 (Subnet Mask)與預設閘道 (Default gateway)。
- 4. 若您想要自動獲取 DNS 伺服器, 請選擇 Obtain DNS server address automatically。或者,您也可以點 選 Use the following DNS server address, 手動輸入慣用與其他 DNS 伺服器 IP 位址(Preferred/ Alternate DNS server)。
- 5. 完成後點選 OK。

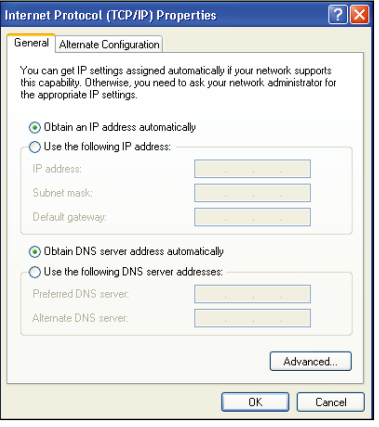

#### Windows**®** 7

- 1. 點選 開始 > 控制台 > 網路和網際網 路 > 網路和共用中心 > 變更介面卡 設定。
- 2. 在網路連接視窗中, 雙按 本地連 接。
- 3. 在本地連接狀態視窗中,點選內 容。

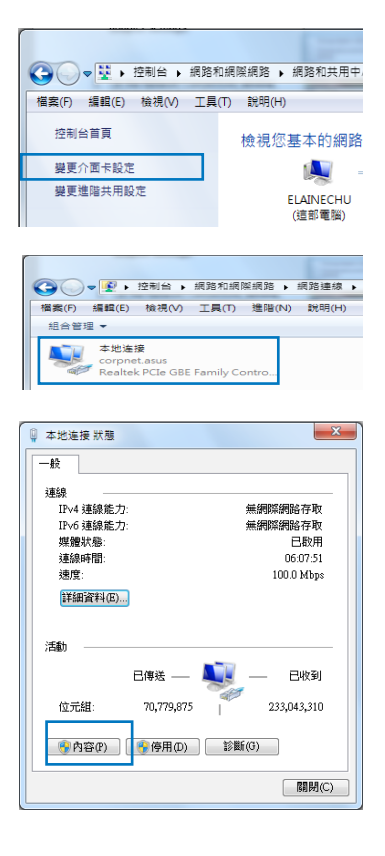

4. 選擇 網際網路通訊協定第 4 版( TCP/IPv4)或 網際網路通訊協定第 6 版(TCP/IPv6),然後點選 內容。

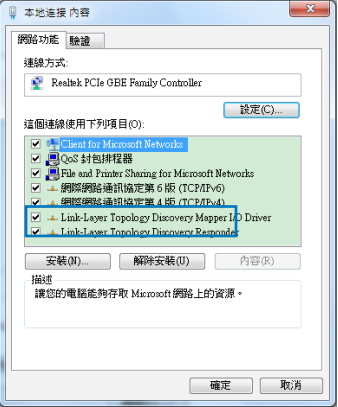

- 5. 若您要自動指定 IP 地址,選擇自 動取得 IP 位址。否則,請選擇 使 用下列的 IP 位址。然後輸入 IP 位 址、子網路遮罩與預設閘道。
- 6. 若您想要自動獲得 DNS 伺服器,請 選擇 自動取得 DNS 伺服器位址。 dit District<br>或者,您也可以點選 **使用下列的** DNS 伺服器位址,手動輸入慣用 與其他 DNS 伺服器 IP 位址。
- 7. 完成後點選 確定。

-<br>網際網路通訊協定第4版 (TCP/IPv4) - 內容  $2 - x$ 一般 其他設定 如果您的網路支援這項功能,您可以取得自動指派的 IP 設定。否<br>則,您必須詢問網路糸統管理員正確的 IP 設定。 ◎ 自動取得 IP 位址(0) ◎ 使用下列的 IP 位址(S): 学研究研究(F): 預設開道(D): ● 自動取得 DNS 伺服器位址(B)  $\circledcirc$  使用下列的 DNS 伺服器位址(E): 慣用 DNS 伺服器(P): 其他 DNS 伺服器(A): □結束時確認設定(L) 选择(Y)... | 確定 | 取消

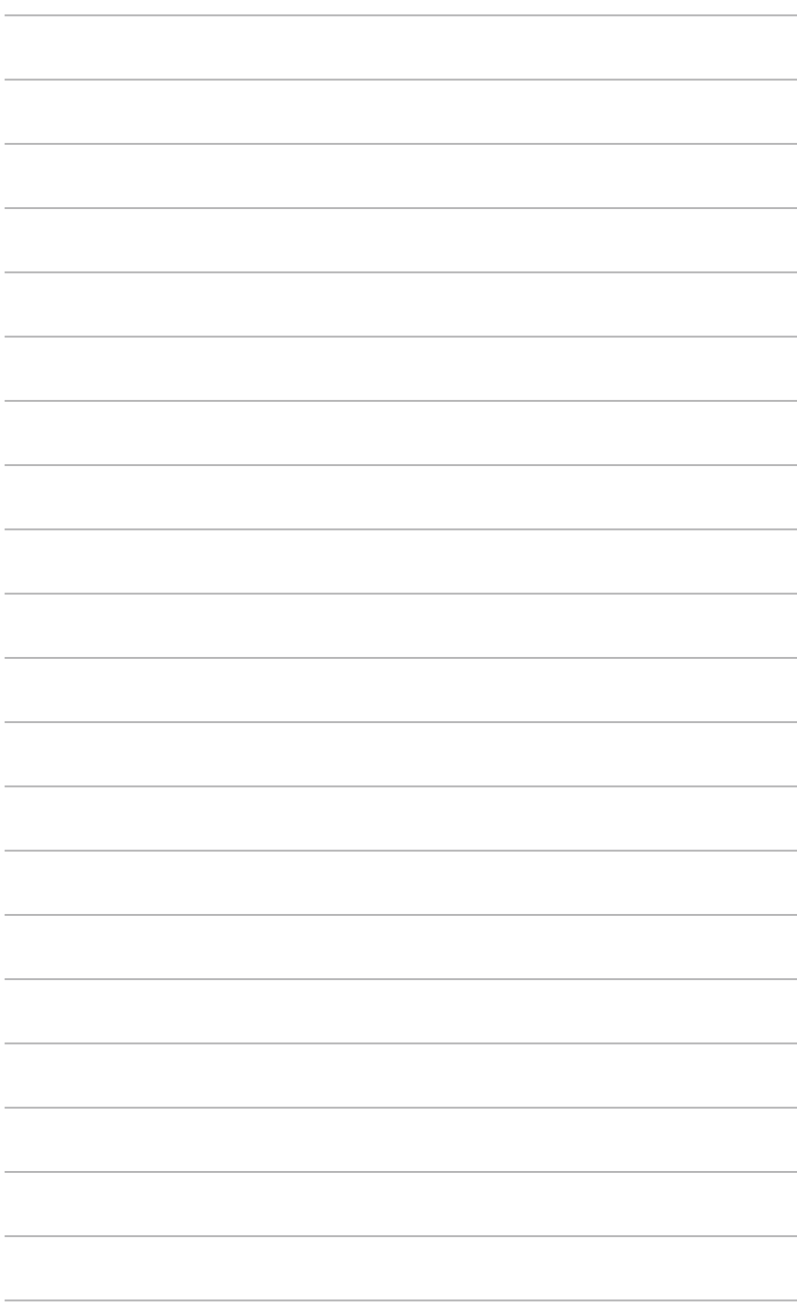

# 使用網頁圖形介面 用網頁圖形介面<br>設定無線路由器

# <span id="page-22-0"></span>使用網頁圖形介面進行設定

網頁圖形介面(web GUI)允許您設定路由器的其他功能。

#### 請依照以下步驟透過網頁圖形介面進行設定:

1. 建立有線或無線連接後,開啟—個網路瀏覽器。登入頁面會自動出現。

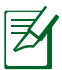

#### 注意:

- 在「無線路由器」模式中,路由器的 IP 位址為:192.168.1.1。
- 在「無線存取點」模式中,請使用驅動程式與應用程式光碟中的 Device Discovery 來 獲取路由器的 IP 位址。
- 2. 在登入百面中,輸入預設使用者名稱 (admin)與密碼 (admin)。

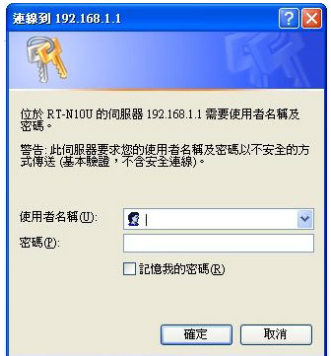

3. 接著會出現華碩無線路由器主頁。主頁顯示快速連結,可設定無線路由 器。

# <span id="page-23-0"></span>使用網路地圖

網路地圖 可以讓您瀏覽網際網路、系統與您網路中用戶端的狀態,並進行連 線設定。也可以讓您利用網路設定精靈(QIS)功能建立廣域網路(WAN)。

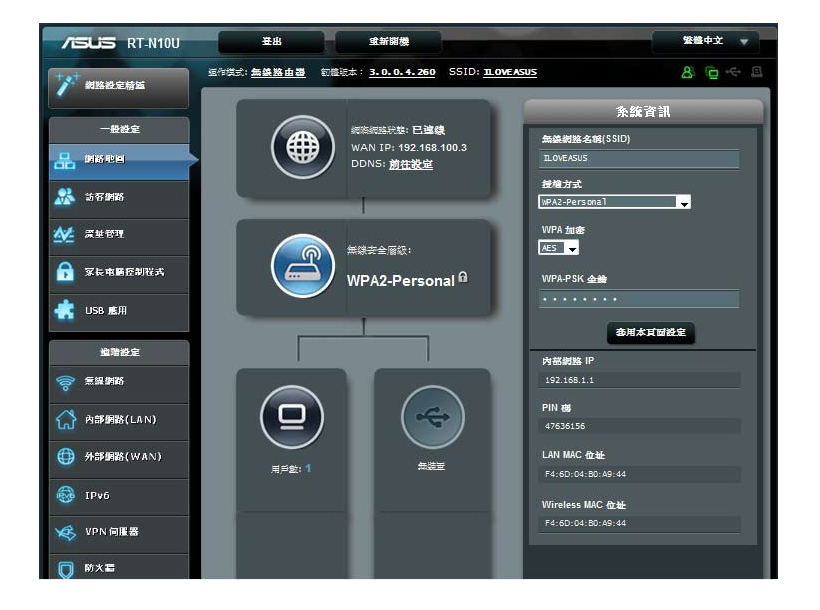

欲瀏覽狀態或進行連線設定,請點選主畫面上的圖示:

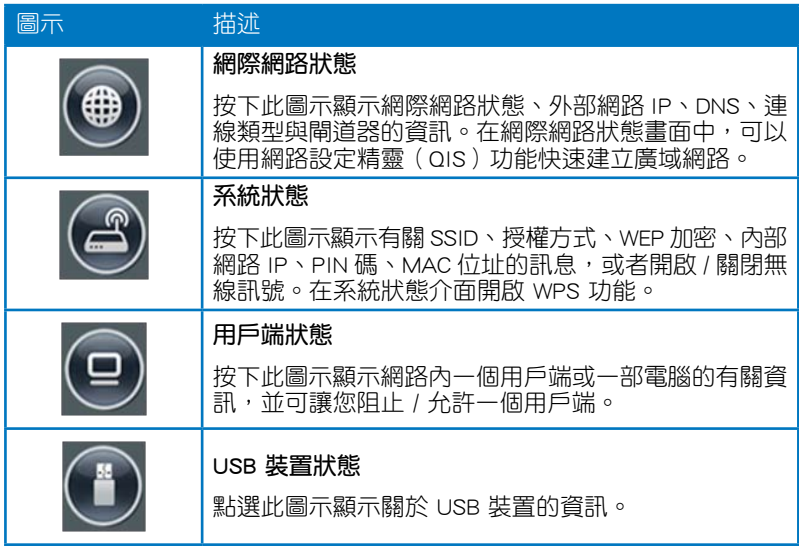

# <span id="page-25-0"></span>建立您的訪客網路

訪客網路為臨時訪客提供網路連接,無需連接至您的私人網路。

#### 請按照以下步驟建立您的訪客網路:

- 1. 點選左側導航面板中的 訪客網路。
- 2. 點選 啟用。

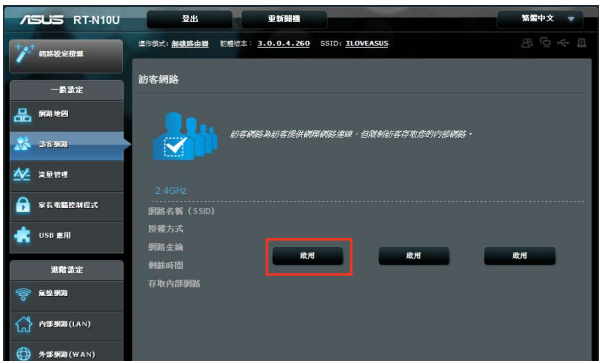

3. 要設定額外選項,點選 關閉。

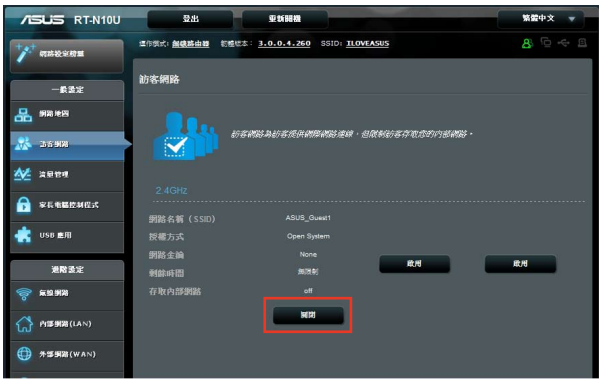

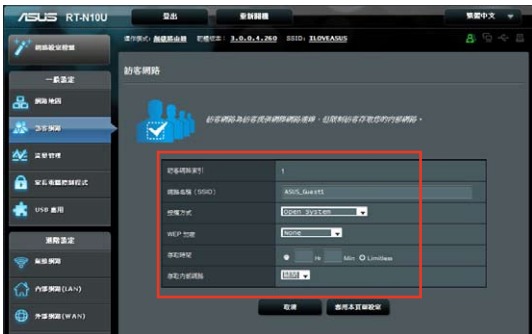

- 4. 在網路名稱(SSID) 區域為臨時網路設定無線名稱。
- 5. 在 授權方式 中選擇一種加密方式。
- 6. 然後選擇 WEP 加密方式 。
- 7. 設定 存取時間 或點選 Limitless。
- 8. 在 存取內部網路 項目上選擇開啟或關閉。
- 9. 點選 套用本頁面設定。

# <span id="page-27-0"></span>使用流量管理(Traffic Manager) 使用服務質量(QoS)管理頻寬

服務質量(QoS)允許您設定頻寬優先級並管理網路流量。

#### 請按照以下步驟設定頻寬優先級:

- 1. 點選左側導航面板中的 **流量管理**, 再點選 QoS 標籤百。
- 2. 點選 ON 開啟 QoS。輸入上傳與下載頻寬。
- 3. 點選 儲存。

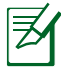

從您的網際網路服務提供商(ISP)獲得頻寬資訊。

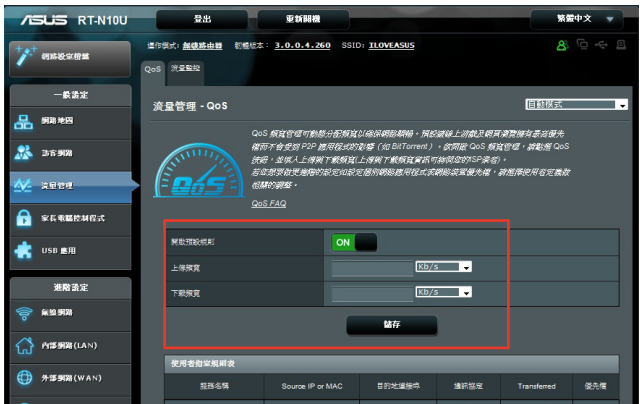

3. 若您要提高特定網路應用程式或網路服務的優先級,點選右上角下拉式選 單 使用者自訂 QoS 規則。

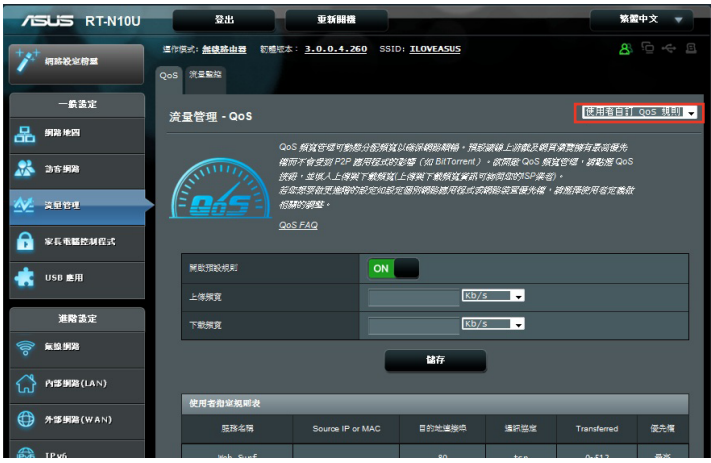

4. 您可在 QoS 規則畫面中新增在線服務類型、源 IP 位址、連接埠與通訊協 定。

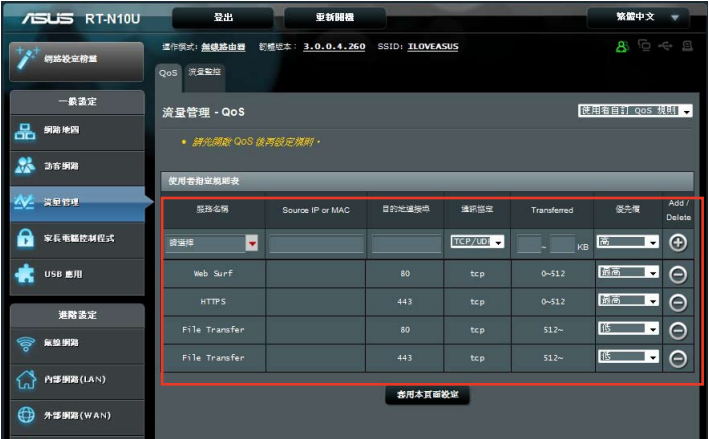

### <span id="page-29-0"></span>監控流量

點選 流量監控 標籤頁查看您的網際網路、有線連接、無線連接的實時或 歷史頻寬資訊。

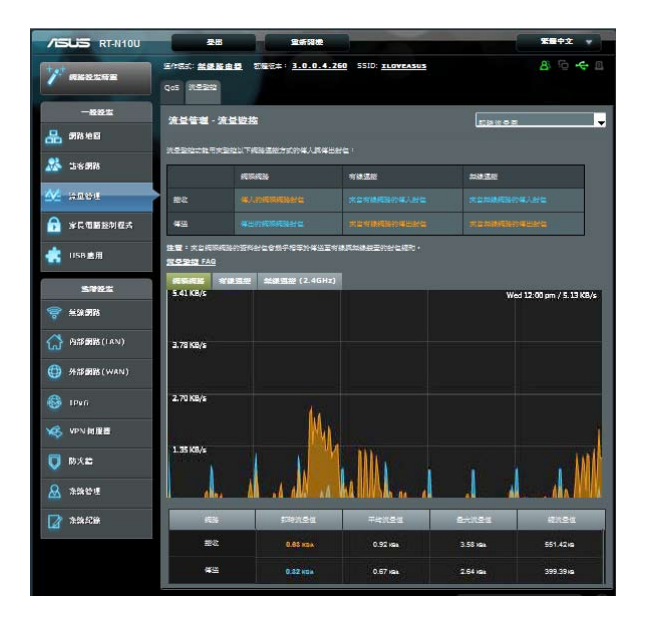

## <span id="page-30-0"></span>設定運作模式

您可將您的無線路由器設定為以下三種模式:無線路由器、中繼模式、無 線存取點 模式。

### 在「無線路由器」模式中設定無線路由器

請依據以下步驟設定「無線路由器」模式中的無線路由器:

- 1. 在導航面板中點選 系統管理,接著點選 運作模式,選擇 無線路由器模 式。點選 儲存。
- 2. 從以下 5 種 ISP 服務中選擇您的連接方式: 自動取得 IP、PPPoE、固定 IP、PPTP 與 L2TP。

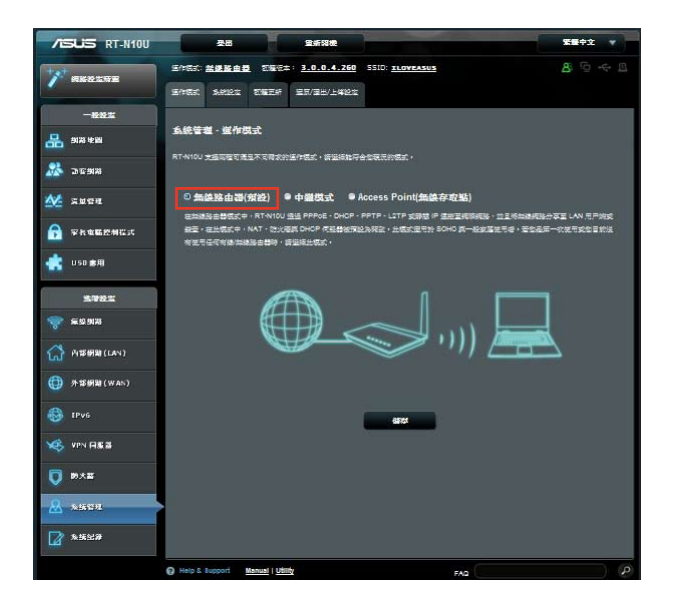

- 3. 輸入您的 ISP 服務提供的所需資訊。
- 4. 點選 套用目前所有設定 來儲存所有設定。

### <span id="page-31-0"></span>在「中繼模式」中設定無線路由器

請依據以下步驟設定「中繼模式」中的無線路由器:

1. 在導航面板中點選 系統管理,接著點選 運作模式 ,選擇 中繼模式,並 點選 儲存。

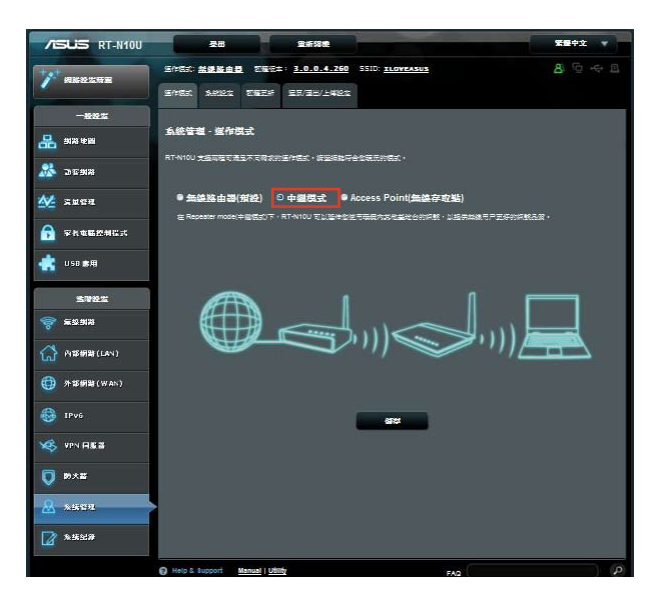

2. 在網路清單中選擇您想要連線的網路,然後點選 建立連線。

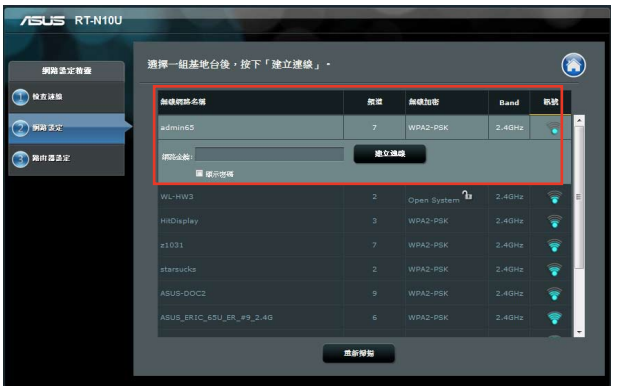

### <span id="page-32-0"></span>在「無線存取點」模式中設定無線路由器

請依據以下步驟設定「無線存取點」模式中的無線路由器:

1. 在導航面板中點選 系統管理,接著點選 運作模式 ,選擇 無線存取點 模式,並點選 儲存。

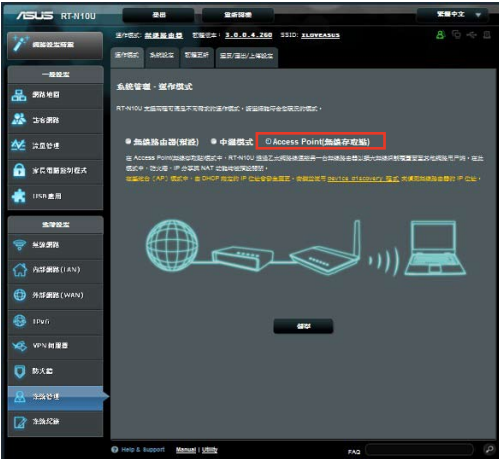

- 2. 輸入網路名稱與密碼,點選 套用。
- 3. 設定完成。

# <span id="page-33-0"></span>使用 3G/4G 分享模式

#### 請依據以下步驟設定 3G/4G 分享模式:

1. 在左側導航面板中點選 USB 應用,並點選 3G/4G 圖示。

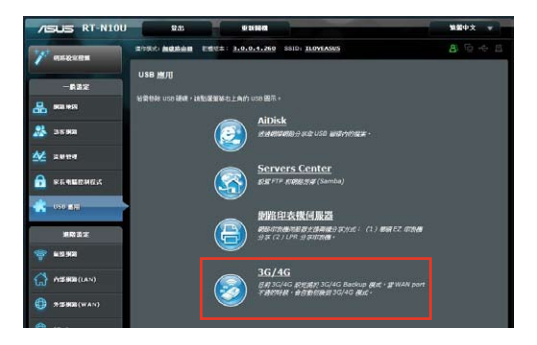

- 2. 在 USB Modem 設定頁面,點選 是 開啟 USB 數據機。
- 3. 在 USB 網路卡 項目中,選擇您的 USB 介面卡名稱。若清單中沒有您的 介面卡,選擇 自動。

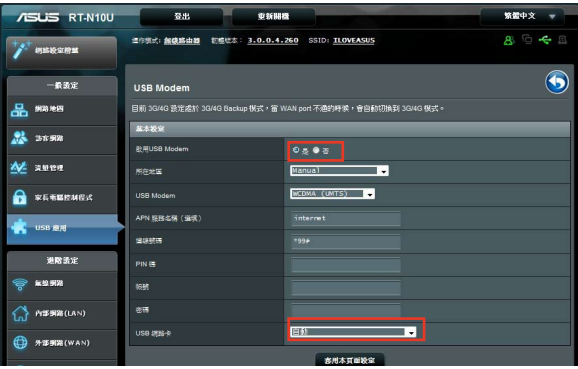

4. 為您的網路服務選擇位置與服務供應商(ISP)。若有必要,輸入 APN、 撥號號碼、使用者名稱 與 密碼。

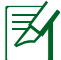

請洽詢網路服務供應商或電信服務供應商獲得 3G/4G 服務的相關設定。

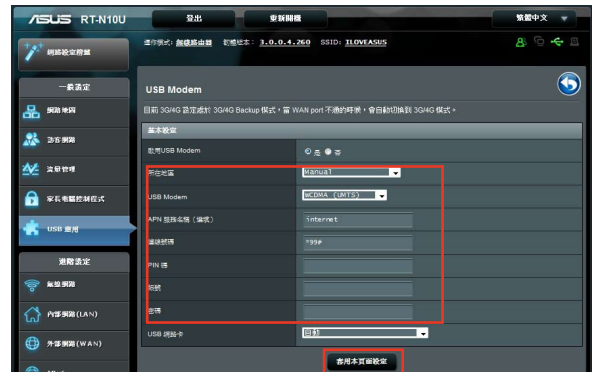

5. 設定完成。

## <span id="page-35-0"></span>設定 DHCP 伺服器

華碩路由器內建 DHCP 伺服器功能,當系統開啟時,它將自動指定 IP 位 址到網路中的用戶端。

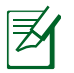

華碩無線路由器可以支援多達 253 個 IP 位址。

請依照以下步驟設定 DHCP 伺服器:

- 1. 在左側導航面板中點選 內部網路。
- 2. 點選 DHCP 伺服器 標籤頁。

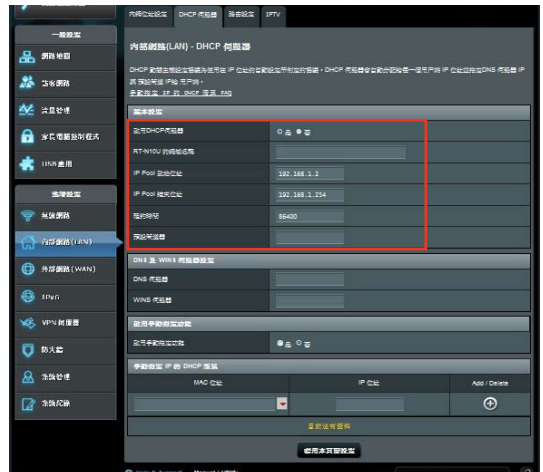

- 3. 在 啟用 DHCP 伺服器 ? 項目中勾選 是。
- 4. 在 IP Pool 起始位址 項目中輸入起始 IP 位址。
- 5. 在 IP Pool 結束位址 項目中輸入結束 IP 位址。
- 6. 在 租約時間 項目中輸入 IP 位址租約時間。一旦到期, DHCP 伺服器將 會自動為網路用戶端指定一個新的 IP 位址。

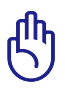

- 若您想設定 IP Pool 起始與結束 IP 位址,建議您使用如下設定:
	- IP 位址: 192.168.1.xxx(xxx 可為 2 至 254 之間的數字 )。
- IP Pool 起始位址不可大於 IP Pool 結束位址。
# 韌體更新

 $\boldsymbol{\not\exists}$ 

注意:請造訪華碩網站(http://tw.asus.com)下載最新韌體。

#### 請依照以下步驟進行韌體更新:

- 1. 點選螢幕左邊導航選單中的進階設定。
- 2. 點選 系統管理 選單下的 韌體更新。
- 3. 在新韌體更新 中點選 瀏覽,開啟您要更新的韌體檔案。
- 4. 點選上傳,過程將需要大約三分鐘。

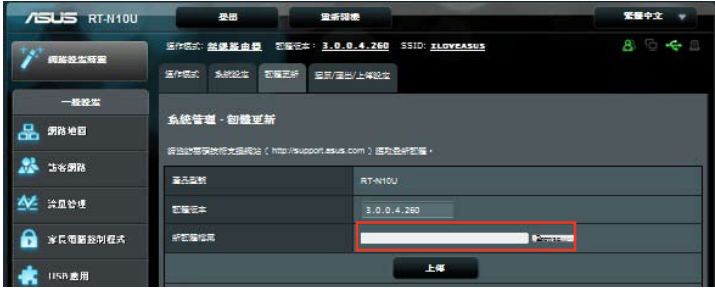

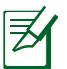

注意:如果更新進程失敗,請使用 Firmware Restoration 應用程式還原系統。詳情請參考 「第五章 韌體回復(Firmware Restoration)」的有關內容。

# 還原 / 匯出 / 上傳設定

請依照以下步驟進行 還原 / 匯出 / 上傳設定:

- 1. 點選螢幕左邊導航選單中的 進階設定。
- 2. 點選 系統管理 選單下的 還原 / 匯出 / 上傳設定。

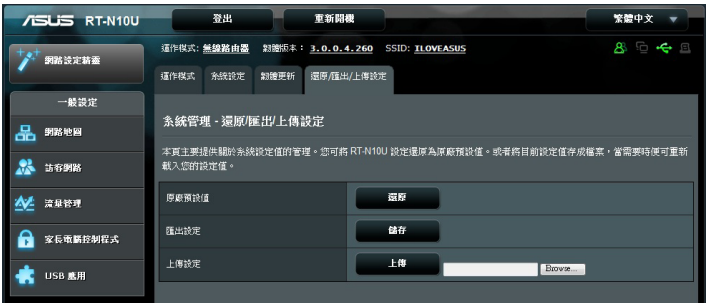

- 3. 選擇您想要進行的操作:
	- 欲還原為原廠預設設定,點選 還原,然後按下確認訊息中的 確定。
	- 欲匯出現有系統設定,點選 儲存,然後點選檔案下載視窗中的 儲存 將您的系統檔案儲存在您想要儲存的位置下。
	- 欲還原系統設定,點誤 瀏覽 開啟您欲還原的系統檔案,然後按下 上傳。

# 使用 USB 應用

USB 擴展選單中提供 AiDisk、伺服器中心、網路印表機伺服器和 3G/4G 次項目。

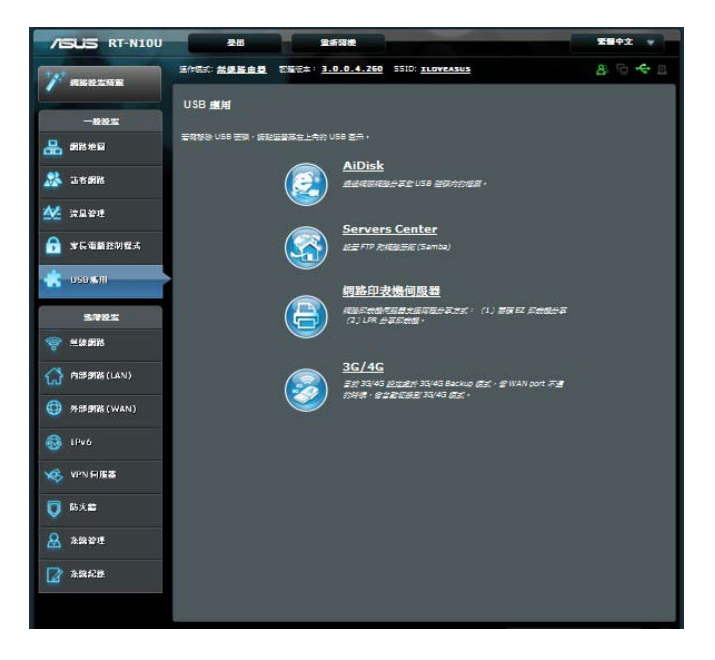

## 使用 AiDisk 分享檔案

AiDisk 允許您透過網際網路在 USB 隨身碟中分享檔案。

#### 請按照以下步驟使用 AiDisk:

- 1. 點選左側導航面板中的 USB 應用,然後點選 AiDisk 圖示。
- 2. 在 歡迎使用 AiDisk 精靈 中點選 前往設定。

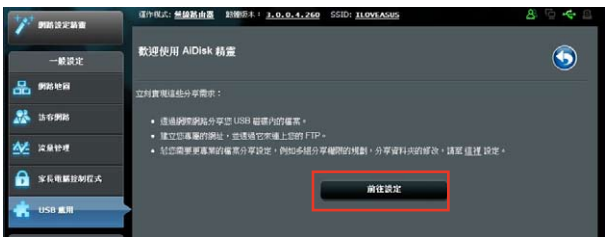

3. 為 USB 儲存裝置指定存取權限。選擇 不需要帳號密碼、需要帳號才能存 取 以及 只有我可以存取 設定 USB 儲存裝置中檔案的讀寫權限。點選 下 一步。

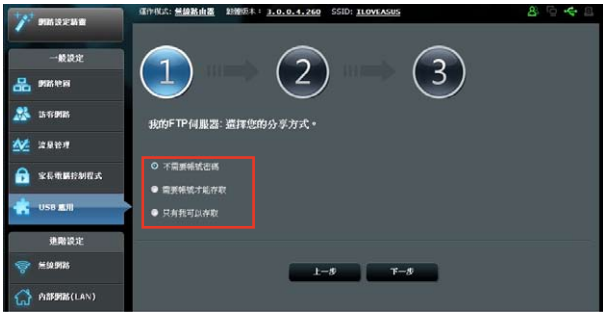

- 4. 若您想要透過華碩 DDNS 建立自己的 FTP 網域名稱,選擇 我願意使用此 。<br>**服務,並同意使用條款** 然後輸入您的網域名稱。您的域名會顯示為以下 格式 xxx.asuscomm.com,xxx 為您的網域名稱。
- 5. 點選 下一步。

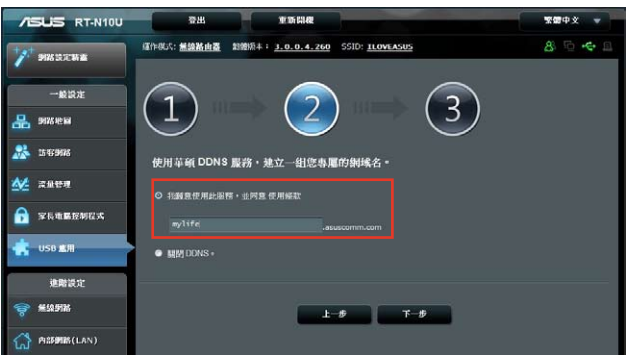

- 6. 點選 儲存。
- 7. 欲造訪您建立的 FTP,開啟網路瀏覽器或第三方 FTP 用戶端應用程式, 並輸入您之前建立的 FTP連結(ftp://<網域名稱>)。

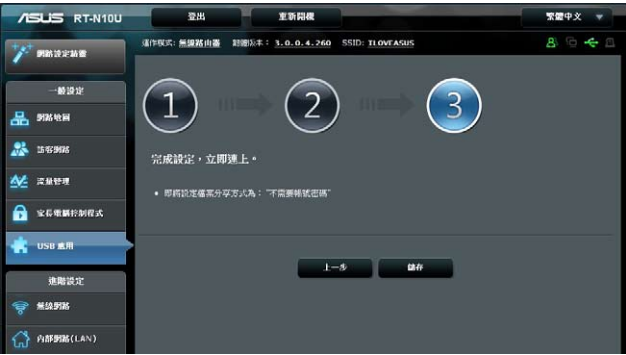

## 使用網路芳鄰分享(Samba)服務

網路芳鄰分享 (Samba) 功能允許 Mac OSX、Windows 與 Linux 用戶端存 取 USB 儲存裝置上的檔案。

#### 請按照以下步驟使用 Samba 分享:

- 1. 在左側導航面板中點選 USB 應用,然後點選 Severs Center 圖示。
- 2. 點選 網路芳鄰共享(Samba)標籤頁。
- 3. 點選 啟用網芳分享 與 啟用帳號管理。

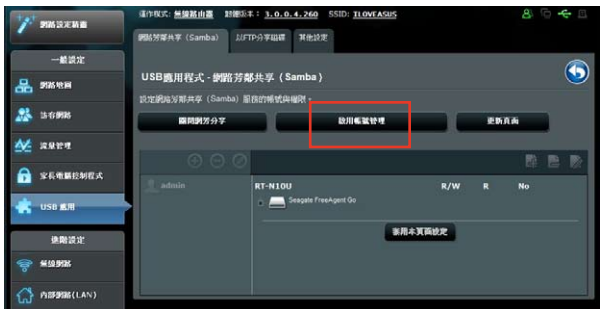

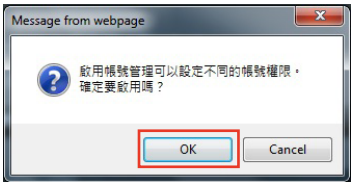

4. 點選新增按鈕為要透過 Samba 存取 USB 裝置的使用者建立帳戶。

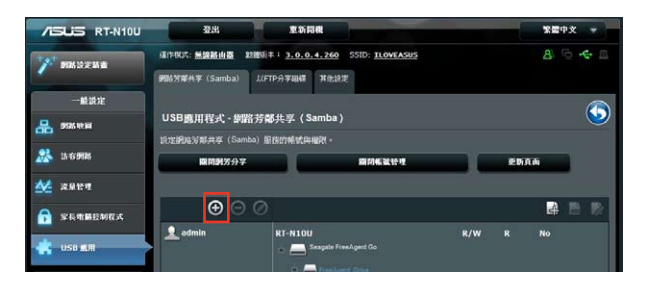

5. 為使用者帳戶指定名稱並輸入密碼,點選 新增。

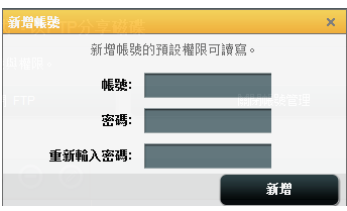

- 6. 使用修改與刪除按鈕來修改密碼或刪除使用者帳戶。
- 7. 選擇一個使用者並指定檔案存取權限類型:
	- R/W:對檔案有讀取 / 寫入的權限。
	- R:對檔案僅有讀取的權限。
	- No:無法分享此檔案。

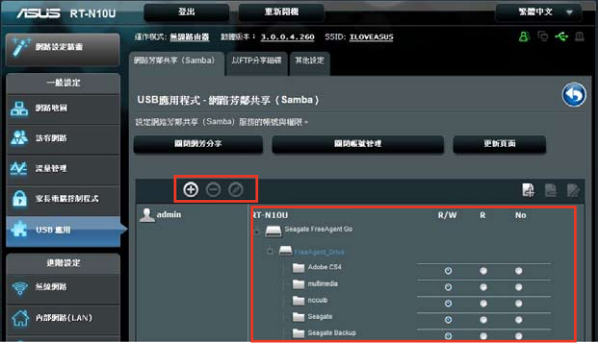

8. 點選 套用本頁面設定。

## 使用 FTP 分享服務

您可以使用華碩無線路由器透過網際網路與 LAN 中的電腦分享 USB 儲 存裝置中的檔案。

請依照以下步驟透過 FTP 伺服器分享檔案:

- 1. 依據 40 頁 使用 AiDisk 分享檔案 中的步驟設定檔案分享。
- 2. 開啟 DDNS 服務進行 FTP 伺服器造訪。
	- a. 在導航選單中,點選 外部網路,然後點選 DDNS 標籤百。
	- b. 在 啟用 DDNS Client? 欄位中勾選 是。
	- c. 在清單中選擇您的 DDNS 伺服器。
	- d. 輸入您的主機名稱。
	- e. 完成後點選 套用本頁面設定。

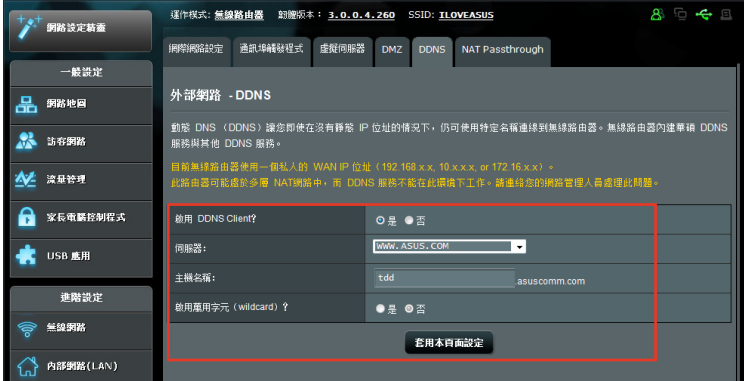

- 3. 在左側導航面板中點選 USB 應用,然後點選 Severs Center 圖示。
- 4. 點選 以 FTP 分享磁碟 標籤頁。
- 5. 點選 啟用 FTP 與 啟用帳號管理。

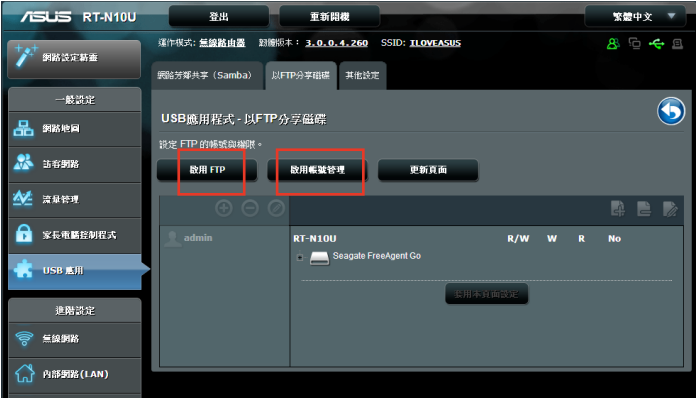

6. 點選新增按鈕為要透過 FTP 存取 USB 裝置的使用者建立帳戶。 為使用者帳戶指定名稱並輸入密碼,點選 新增。

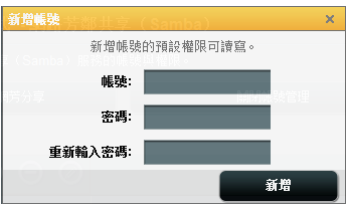

7. 使用修改與刪除按鈕來修改密碼或刪除使用者帳戶。

- 8. 選擇檔案存取權限類型:
	- R/W:對檔案有讀取 / 寫入的權限。
	- W:對檔案僅有寫入的權限。
	- R:對檔案僅有讀取的權限。
	- No:無法分享此檔案。

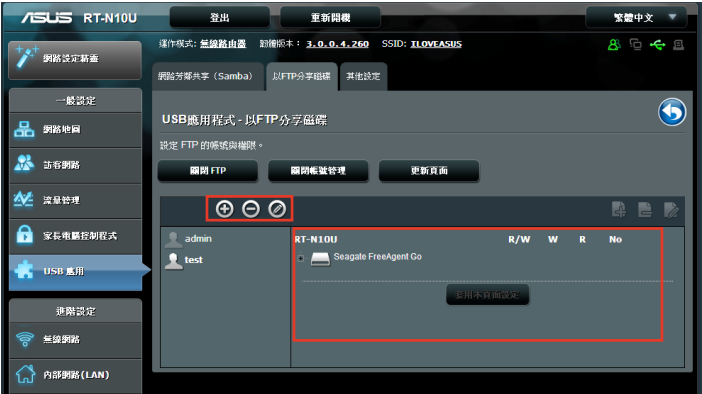

- 9. 點選 套用本頁面設定。
- 10. 欲進入 FTP 伺服器,輸入 ftp 鏈接 ftp://<域名>.asuscomm.com 並在網頁 瀏覽器上輸入您的使用者名稱與密碼或使用第三方 FTP 應用程式。在彈 出視窗中輸入您在步驟 6 中建立的帳戶名稱與密碼。

# 使用其它設定

其他設定允許您進行其他 USB 盤相關設定,包括最多登入用戶、裝置名 稱、工作組與 FTP 伺服器上的語言。

#### 請按照以下步驟進行其他設定:

- 1. 在左側導航面板中點選 USB 應用,然後點選 Server Center。
- 2. 點選 其他設定 標籤頁。
- 3. 依據需要指定或變更設定。
- 4. 完成後點選 套用本頁面設定。

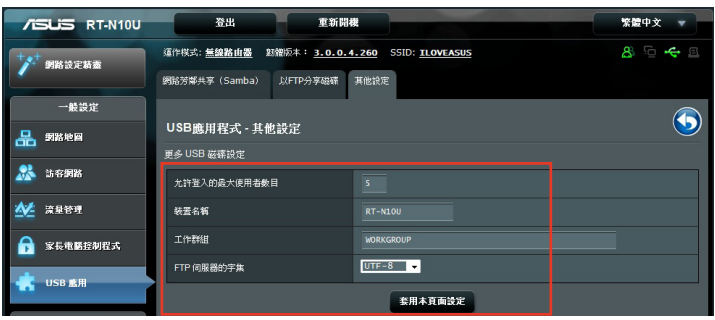

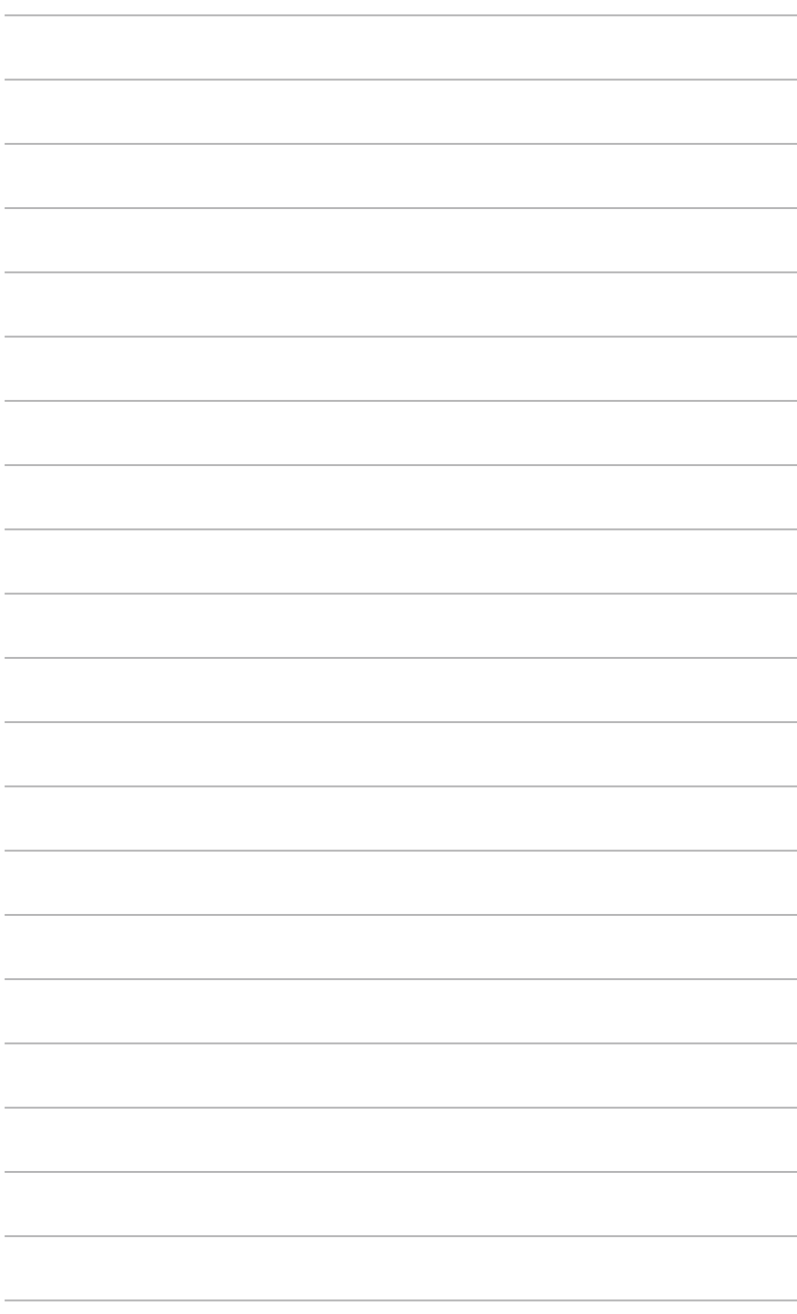

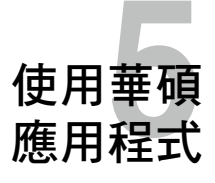

## 安裝華碩應用程式

驅動程式與應用程式光碟包含用於設定華碩無線路由器的應用程式。在 Microsoft**®** Windows 作業系統下安裝華碩無線路由器應用程式,請將驅動程 式與應用程式光碟放入光碟機。如果未開啟"自動播放"功能,請點選驅動 程式與應用程式光碟根目錄中的 setup.exe。

#### 請依照以下步驟安裝應用程式:

1. 點選主選單安裝華碩無線路由器 應用程式 選項,來執行安裝程 式。

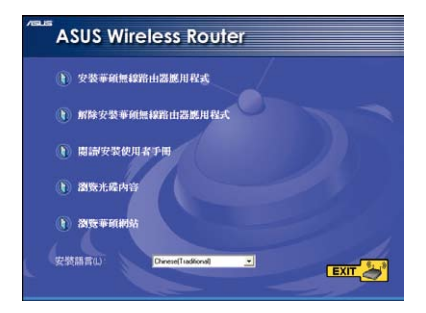

2. 點選 下一步 繼續。

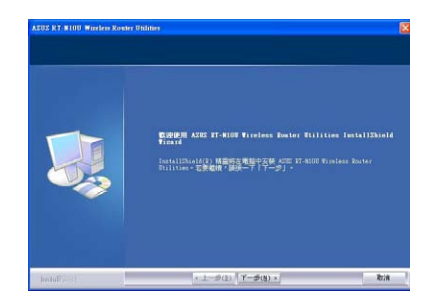

3. 確認應用程式所安裝的位置後點 選 下一步。

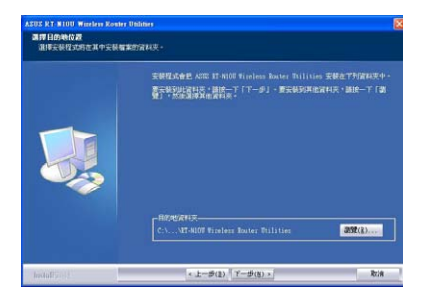

4. 請選擇一個程式資料夾,然後點 選 下一步 繼續。

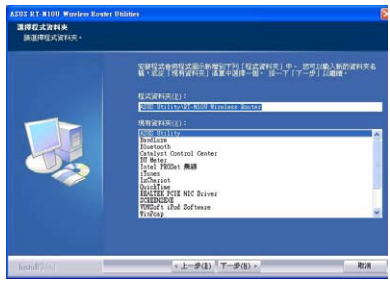

5. 點選 完成 離開安裝程式。

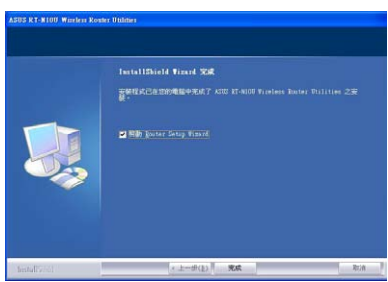

# 偵測裝置(Device Discovery)

Device Discovery 是一款華碩 WLAN 應用程式,可以偵測到一個華碩無線 路由器裝置,並且允許您設定該裝置。

請依照以下步驟開啟 Device Discovery 應用程式:

• 在您的電腦桌面上選擇 開始 > 程式集 > ASUS Utility > RT-N10U Wireless Router > Device Discovery。

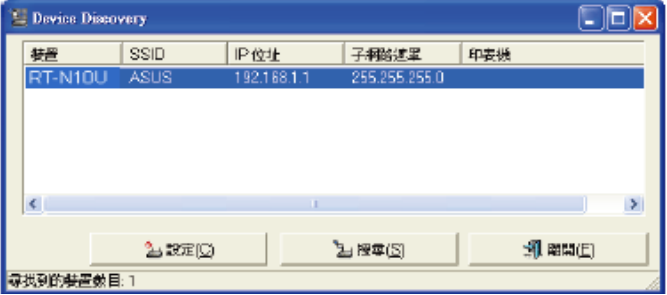

- 點選 設定 進入網頁圖形介面來設定無線路由器。
- 點選 搜尋 來搜尋華碩無線路由器。
- 點選 離開 離開此應用程式。

# 韌體回復(Firmware Restoration)

Firmware Restoration 應用程式用於在韌體更新失敗時搜尋更新失敗的華碩 無線路由器。然後還原或上載您指定的韌體。此過程需要 3 至 4 分鐘。

重要: 在使用 Firmware Restoration 之前,請開啟救援模式。

#### 請依照以下步驟開啟救援模式並使用 Firmware Restoration 應用程式:

- 1. 把無線路由器接上電源。
- 2. 持續按住後面板上的 Restore 按鈕,同時把路由器重新接上電源。當前面 板上的電源指示燈開始慢閃時,放開按鈕。此時,路由器已進入救援模 式。
- 3. 在您的電腦桌面上選擇 開始 > 程式集 > ASUS Utility > RT-N10U Wireless Router > Firmware Restoration。

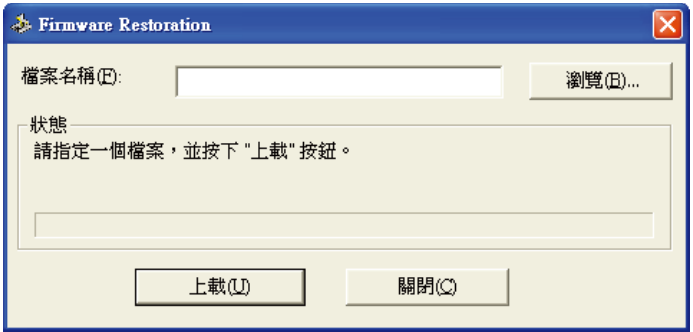

4. 選擇韌體檔案,然後點選上載。

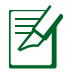

注意: Firmware Restoration 不是韌體更新應用程式,並且不能用於正在運作的華碩無線 路由器上。正常韌體更新應該在網頁圖形介面中完成,詳細訊息請參考「第四章:使用 網頁圖形介面設定無線路由器」。

# 網路印表機設定

網路印表機設定程式允許您設定連接在無線路由器上的 USB 印表機, 並 允許您網路內的用戶端分享使用 USB 印表機。

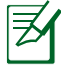

• 請檢查您的 USB 印表機是否兼容您的路由器,請造訪 http://event.asus. com.cn/networks/printersupport/ 獲得 Plug-n-Share 磁碟支援清單。

• Windows**®** 2000 不支援無線路由器印表機功能。

#### 請依照以下步驟設定 USB 印表機:

- 1. 在左側導航面板中點選「USB 應用」,然後點選「網路印表機同服 器」。
- 2. 點選 Download Now!, 下載網路印表機程式。

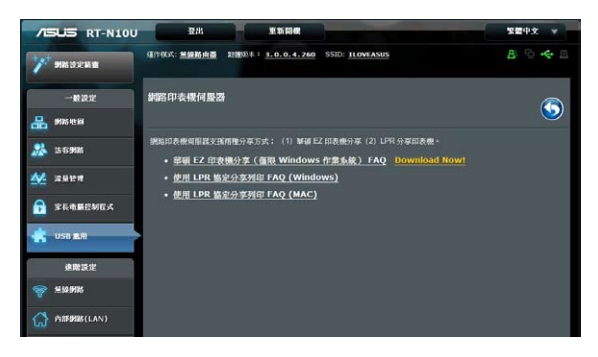

3. 解壓縮已下載的檔案,然後點選 Printer.exe 檔案執行網路印表機設定程 式。

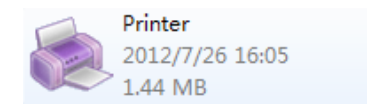

4. 按照螢幕指示完成硬體設定,然後點選下一步。

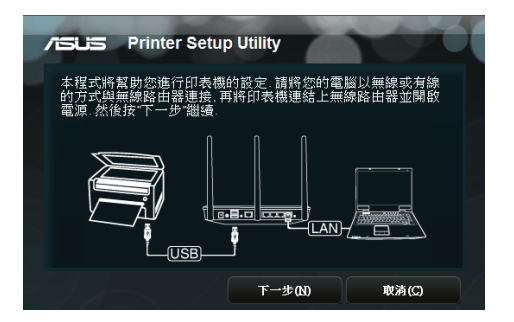

5. 等待初始設定完成。按 下一步。

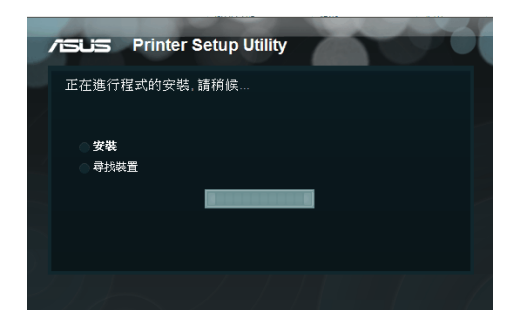

6. 按下 完成 完成安裝。

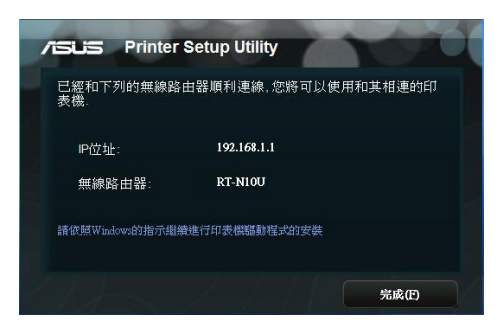

7. 請依照 Windows**®** 作業系統的指示安裝印表機。

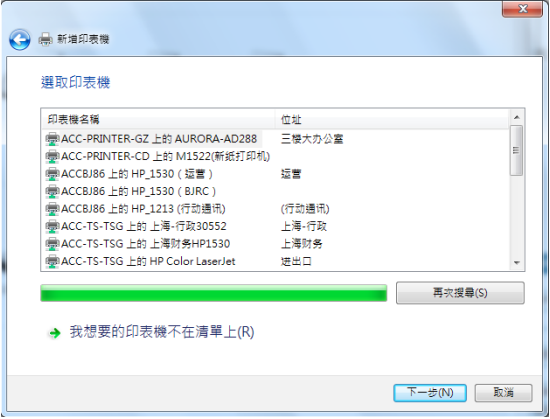

8. 硬體設定完成後,網路用戶端就可以使用印表機。

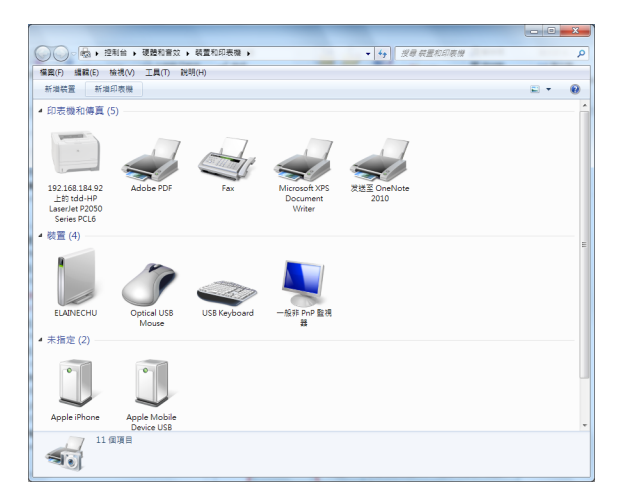

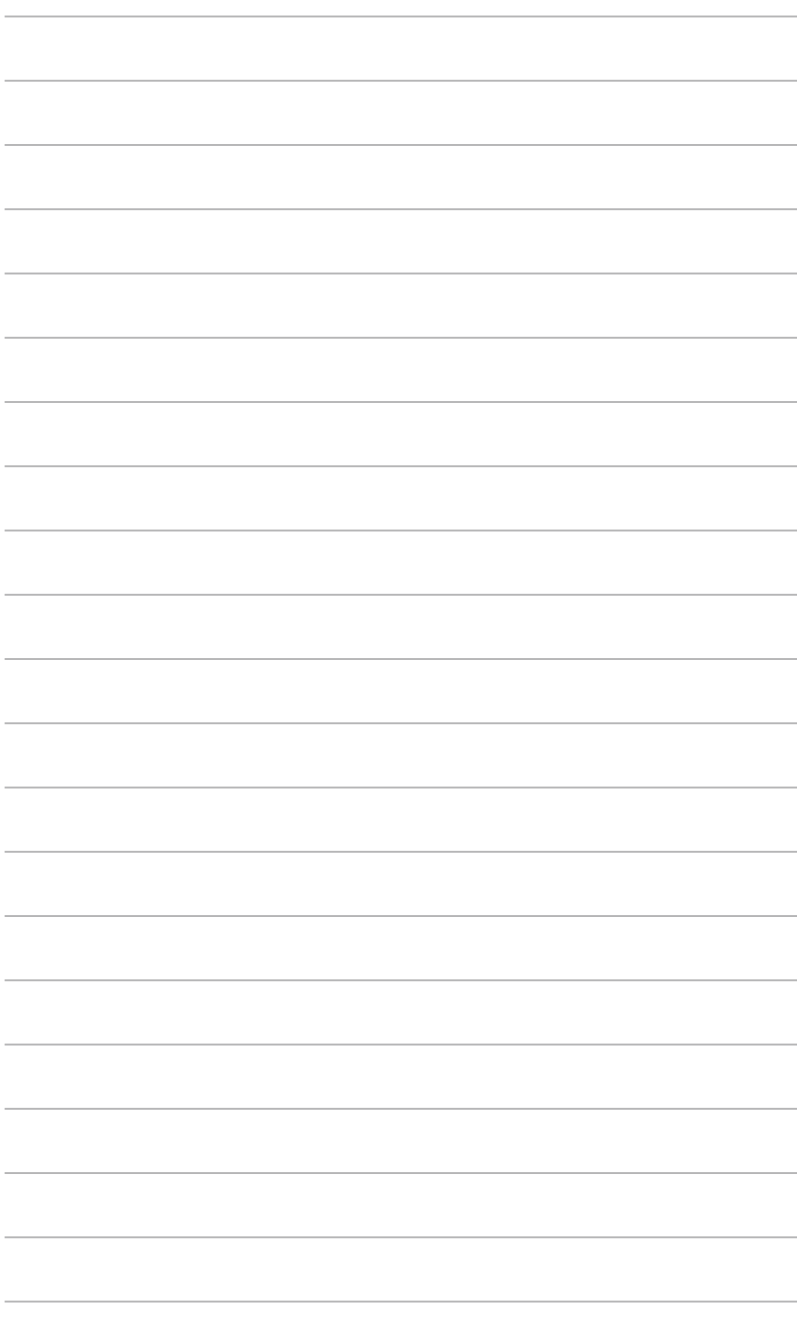

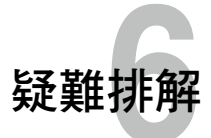

# 疑難排解

本章節幫您排解在安裝與使用華碩無線路由器時的常見疑難問題。若有無 法自行解決的疑難或本章節未提及問題,請聯絡華碩技術支援。

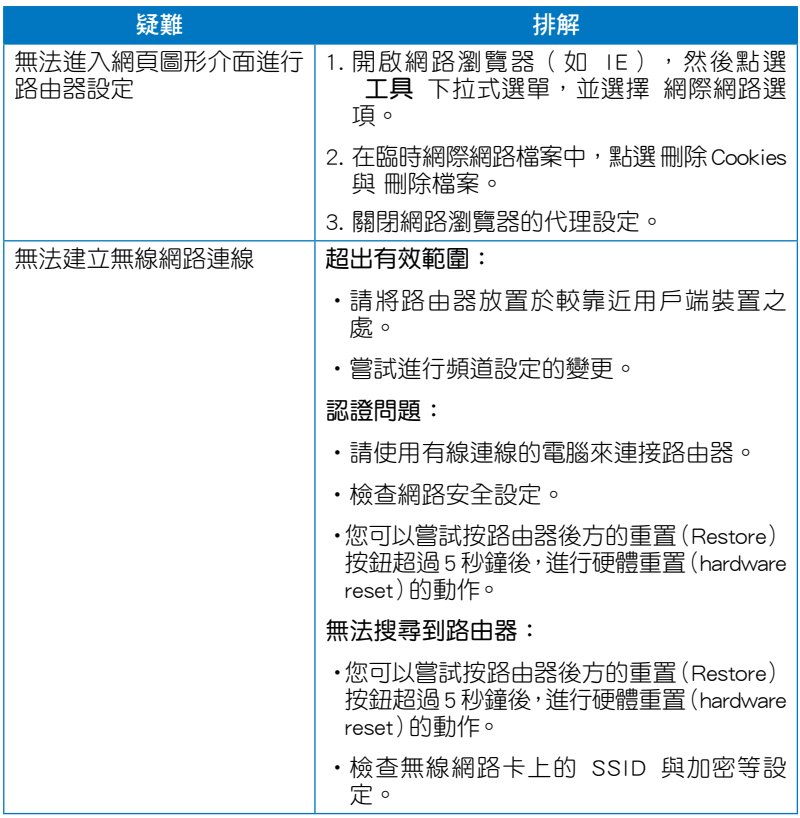

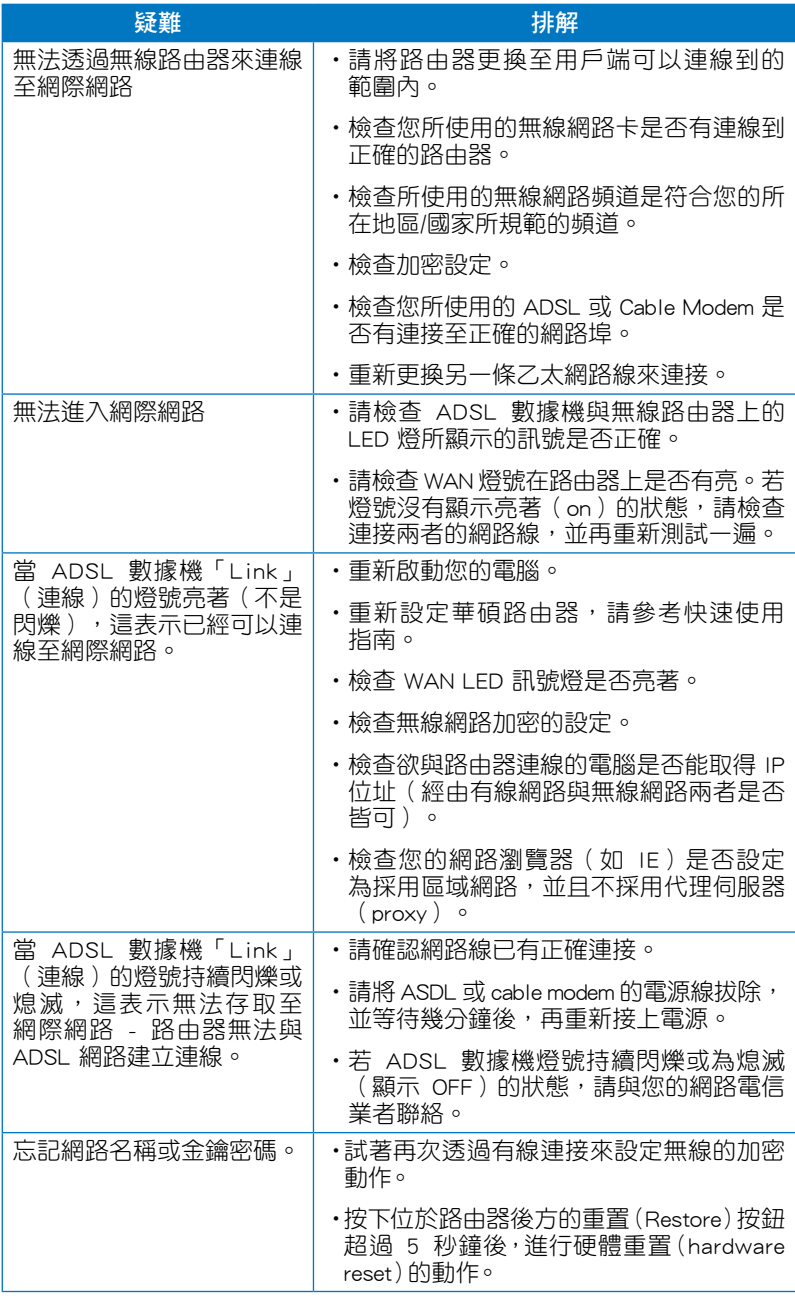

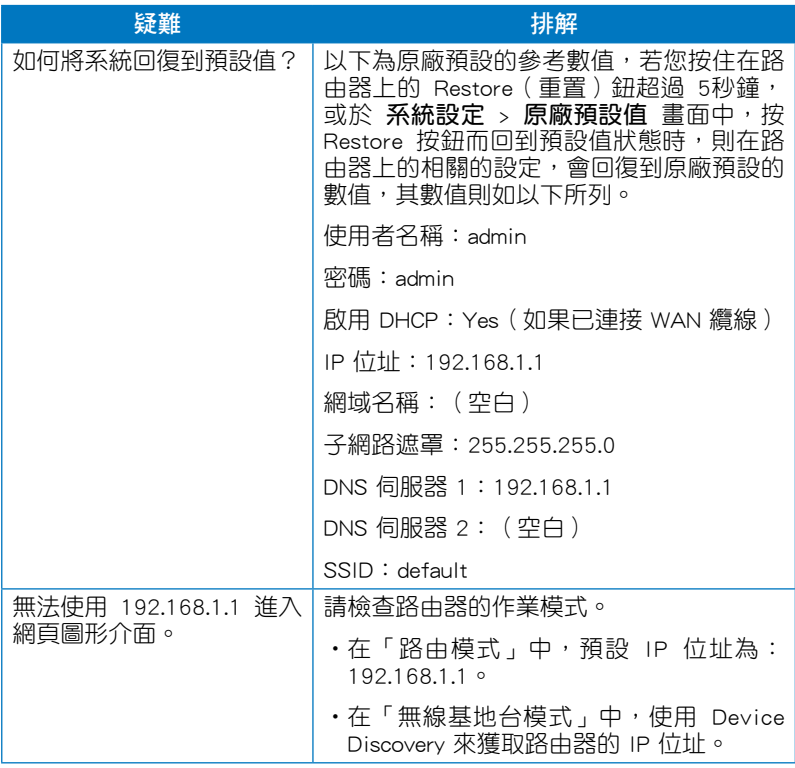

# 華碩 DDNS 服務

RT-N10U 是一款支援華碩 DDNS 服務的產品。當您在服務中心更換裝置 時,若您已註冊華碩 DDNS 服務,並想要保留網域名稱,就必須進行資料傳 輸。請諮詢當地服務中心了解詳細資訊。

Ø

注意:

若在網域中沒有活動 ---- 如重新設定路由器或存取註冊的網域名稱 ---- 90 天內,系統 自動刪除 DDNS 註冊資料。

在使用過程中若您碰到任何問題,請連絡服務中心。

## 常見問題解答(FAQs)

- 1. DDNS 註冊資料會丟失或被其他人使用嗎? 若您 90 天內沒有更新 DDNS 註冊資料,系統白動刪除 DDNS 註冊資料, 網域名稱可能會被其他人使用。
- 2. 6 個月前我購買了路由器,但沒有註冊華碩 DDNS 服務。現在我還可以註 冊嗎?

您仍可以註冊華碩 DDNS 服務。DDNS 服務內建在您的路由器中,所以您 可以隨時註冊。在註冊前,點選【Query】查詢主機名稱是否已被註冊。若 沒有,系統會自動進行註冊。

3. 我以前註冊過一個網域名稱,並且能正常使用,後來我的朋友說無法存取 我的網域名稱了,為什麼?

請確認:

- 1. 網際網路連線正常。
- 2. DNS 伺服器工作正常。
- 3. 最近 90 天內更新過網域名稱。

若仍不能存取您的網域名稱,請連絡服務中心。

4. 我是否可以註冊二個網域名稱,分開存取 http 與 ftp 伺服器?

不可以。一台路由器只可註冊一個網域名稱。

#### 5. 重新啟動路由器後,為什麼在路由器設定畫面與 MS DOS 中會看到不同 的 WAN IP?

這是正常的。ISP DNS 伺服器與華碩 DDNS 的更新間隔時間不同導致在路 由器設定畫面與 MS DOS 中出現不同的 WAN IP。不同的 ISP 會有不同的 IP 更新間隔時間。

#### 6. 華碩 DDNS 服務是免費的嗎?它只是個試用版本嗎?

華碩 DDNS 服務是免費的,一些華碩路由器中內建 DDNS 服務。請確認 您的華碩路由器是否支援 DDNS 服務。

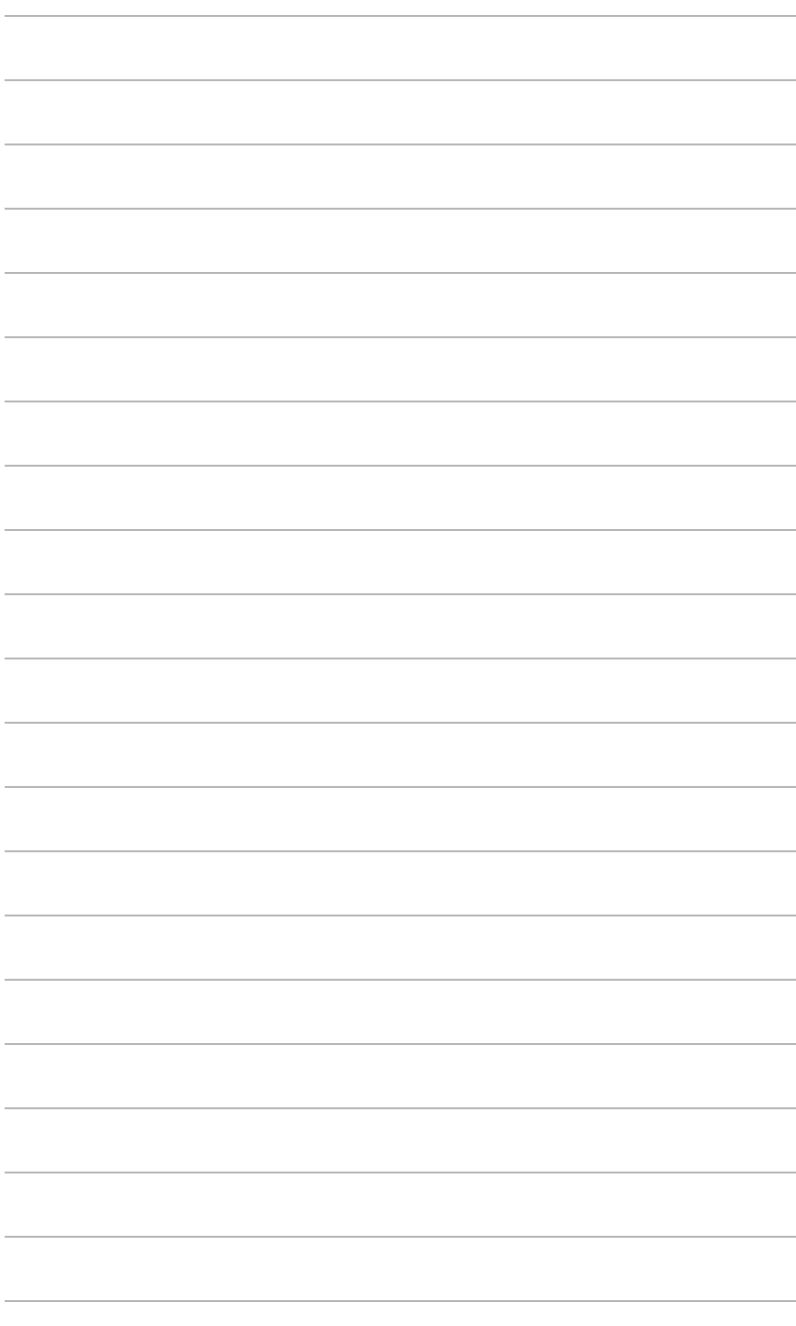

# 注意事項

當您購買本產品後,為保障購買人權益,請於購買後壹個月內務必上網填 寫完整個人資料及產品資訊並完成註冊手續。

- 1. 透過網路註冊,請您先加入華碩會員,在進行產品登入之作業 ( 網址: http://member.asus.com )。
- 2. 妥善保留購買當時之發票或是發票憑證(影本亦可)經銷商之售貨單據(加蓋 經銷商店章始生效力),於機台故障送修時出示,始享有保固服務之權益; 若不慎遺失相關證明單據且於購買華碩無線網路產品壹個月內,未上網進 行註冊,本公司將以華碩「出貨日」為保固起始日期。
- 3. 無論在任何情況下,您都不可以自行拆解修理本機,這將導致本機的保固 作廢。

# 註冊步驟

註冊網址: http://member.asus.com

- 步驟1:加入會員(如已是會員,請跳到步驟5,直接"登入會員"可註 冊新購買的產品)
- 步驟2:個人資料填寫完成後按「同意並且繼續」
- 步驟3:註冊系統將會發送啟用帳號的「確認碼」認證信件
- 步驟4:請依照確認碼信件指示進行帳號認證,以確認您會員權益
- 步驟5:選擇產品註冊,填寫完整的產品資訊即可完成註冊

# **Notices**

## **Federal Communications Commission Statement**

This device complies with Part 15 of the FCC Rules. Operation is subject to the following two conditions:

- This device may not cause harmful interference.
- This device must accept any interference received, including interference that may cause undesired operation.

This equipment has been tested and found to comply with the limits for a class B digital device, pursuant to part 15 of the FCC Rules. These limits are designed to provide reasonable protection against harmful interference in a residential installation.

This equipment generates, uses and can radiate radio frequency energy and, if not installed and used in accordance with the instructions, may cause harmful interference to radio communications. However, there is no guarantee that interference will not occur in a particular installation. If this equipment does cause harmful interference to radio or television reception, which can be determined by turning the equipment off and on, the user is encouraged to try to correct the interference by one or more of the following measures:

- Reorient or relocate the receiving antenna.
- Increase the separation between the equipment and receiver.
- Connect the equipment into an outlet on a circuit different from that to which the receiver is connected.
- Consult the dealer or an experienced radio/TV technician for help.

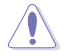

**Caution:** Any changes or modifications not expressly approved by the party responsible for compliance could void the user's authority to operate the equipment.

### **Prohibition of Co-location**

This device and its antenna(s) must not be co-located or operating in conjunction with any other antenna or transmitter.

### **Safety Information**

To maintain compliance with FCC's RF exposure guidelines, this equipment should be installed and operated with minimum distance 20cm between the radiator and your body. Use on the supplied antenna.

### **Declaration of Conformity for R&TTE directive 1999/5/EC**

Essential requirements – Article 3

Protection requirements for health and safety – Article 3.1a

Testing for electric safety according to EN 60950-1 has been conducted. These are considered relevant and sufficient.

Protection requirements for electromagnetic compatibility – Article 3.1b

Testing for electromagnetic compatibility according to EN 301 489-1 and EN 301 489-17 has been conducted. These are considered relevant and sufficient.

Effective use of the radio spectrum – Article 3.2

Testing for radio test suites according to EN 300 328- 2 has been conducted. These are considered relevant and sufficient.

## **CE Mark Warning**

This is a Class B product, in a domestic environment, this product may cause radio interference, in which case the user may be required to take adequate measures.

Operation Channels: Ch1~11 for N. America, Ch1~14 Japan, Ch1~13 Europe (ETSI)

## **IC Warning**

The Class B digital apparatus meets all requirements of the Canadian Interference-Causing Equipment Regulation.

Cet appareil numerique de la class B respecte toutes les exigences du Reglement sur le materiel brouilleur du Canada.

### **GNU General Public License**

### **Licensing information**

This product includes copyrighted third-party software licensed under the terms of the GNU General Public License. Please see The GNU General Public License for the exact terms and conditions of this license. We include a copy of the GPL with every CD shipped with our product. All future firmware updates will also be accompanied with their respective source code. Please visit our web site for updated information. Note that we do not offer direct support for the distribution.

### **GNU GENERAL PUBLIC LICENSE**

Version 2, June 1991

Copyright (C) 1989, 1991 Free Software Foundation, Inc.

59 Temple Place, Suite 330, Boston, MA 02111-1307 USA

Everyone is permitted to copy and distribute verbatim copies of this license document, but changing it is not allowed.

#### **Preamble**

The licenses for most software are designed to take away your freedom to share and change it. By contrast, the GNU General Public License is intended to guarantee your freedom to share and change free software--to make sure the software is free for all its users. This General Public License applies to most of the Free Software Foundation's software and to any other program whose authors commit to using it. (Some other Free Software Foundation software is covered by the GNU Library General Public License instead.) You can apply it to your programs, too.

When we speak of free software, we are referring to freedom, not price. Our General Public Licenses are designed to make sure that you have the freedom to distribute copies of free software (and charge for this service if you wish), that you receive source code or can get it if you want it, that you can change the software or use pieces of it in new free programs; and that you know you can do these things.

To protect your rights, we need to make restrictions that forbid anyone to deny you these rights or to ask you to surrender the rights. These restrictions translate to certain responsibilities for you if you distribute copies of the software, or if you modify it.

For example, if you distribute copies of such a program, whether gratis or for a fee, you must give the recipients all the rights that you have. You must make sure that they, too, receive or can get the source code. And you must show them these terms so they know their rights.

We protect your rights with two steps: (1) copyright the software, and (2) offer you this license which gives you legal permission to copy, distribute and/or modify the software.

Also, for each author's protection and ours, we want to make certain that everyone understands that there is no warranty for this free software. If the software is modified by someone else and passed on, we want its recipients to know that what they have is not the original, so that any problems introduced by others will not reflect on the original authors' reputations.

Finally, any free program is threatened constantly by software patents. We wish to avoid the danger that redistributors of a free program will individually obtain patent licenses, in effect making the program proprietary. To prevent this, we have made it clear that any patent must be licensed for everyone's free use or not licensed at all.

The precise terms and conditions for copying, distribution and modification follow.

#### **Terms & conditions for copying, distribution, & modification**

0. This License applies to any program or other work which contains a notice placed by the copyright holder saying it may be distributed under the terms of this General Public License. The "Program", below, refers to any such program or work, and a "work based on the Program" means either the Program or any derivative work under copyright law: that is to say, a work containing the Program or a portion of it, either verbatim or with modifications and/or translated into another language. (Hereinafter, translation is included without limitation in the term "modification".) Each licensee is addressed as "you".

Activities other than copying, distribution and modification are not covered by this License; they are outside its scope. The act of running the Program is not restricted, and the output from the Program is covered only if its contents constitute a work based on the Program (independent of having been made by running the Program). Whether that is true depends on what the Program does.

1. You may copy and distribute verbatim copies of the Program's source code as you receive it, in any medium, provided that you conspicuously and appropriately publish on each copy an appropriate copyright notice and disclaimer of warranty; keep intact all the notices that refer to this License and to the absence of any warranty; and give any other recipients of the Program a copy of this License along with the Program.

You may charge a fee for the physical act of transferring a copy, and you may at your option offer warranty protection in exchange for a fee.

2. You may modify your copy or copies of the Program or any portion of it, thus forming a work based on the Program, and copy and distribute such modifications or work under the terms of Section 1 above, provided that you also meet all of these conditions:

a) You must cause the modified files to carry prominent notices stating that you changed the files and the date of any change.

b) You must cause any work that you distribute or publish, that in whole or in part contains or is derived from the Program or any part thereof, to be licensed as a whole at no charge to all third parties under the terms of this License.

c) If the modified program normally reads commands interactively when run, you must cause it, when started running for such interactive use in the most ordinary way, to print or display an announcement including an appropriate copyright notice and a notice that there is no warranty (or else, saying that you provide a warranty) and that users may redistribute the program under these conditions, and telling the user how to view a copy of this License. (Exception: if the Program itself is interactive but does not normally print such an announcement, your work based on the Program is not required to print an announcement.)

These requirements apply to the modified work as a whole. If identifiable sections of that work are not derived from the Program, and can be reasonably considered independent and separate works in themselves, then this License, and its terms, do not apply to those sections when you distribute them as separate works. But when you distribute the same sections as part of a whole which is a work based on the Program, the distribution of the whole must be on the terms of this License, whose permissions for other licensees extend to the entire whole, and thus to each and every part regardless of who wrote it.

Thus, it is not the intent of this section to claim rights or contest your rights to work written entirely by you; rather, the intent is to exercise the right to control the distribution of derivative or collective works based on the Program.

In addition, mere aggregation of another work not based on the Program with the Program (or with a work based on the Program) on a volume of a storage or distribution medium does not bring the other work under the scope of this License.

3. You may copy and distribute the Program (or a work based on it, under Section 2) in object code or executable form under the terms of Sections 1 and 2 above provided that you also do one of the following:

a) Accompany it with the complete corresponding machine-readable source code, which must be distributed under the terms of Sections 1 and 2 above on a medium customarily used for software interchange; or,

b) Accompany it with a written offer, valid for at least three years, to give any third party, for a charge no more than your cost of physically performing source distribution, a complete machine-readable copy of the corresponding source code, to be distributed under the terms of Sections 1 and 2 above on a medium customarily used for software interchange; or,

c) Accompany it with the information you received as to the offer to distribute corresponding source code. (This alternative is allowed only for noncommercial distribution and only if you received the program in object code or executable form with such an offer, in accord with Subsection b above.)

The source code for a work means the preferred form of the work for making modifications to it. For an executable work, complete source code means all the source code for all modules it contains, plus any associated interface definition files, plus the scripts used to control compilation and installation of the executable. However, as a special exception, the source code distributed need not include anything that is normally distributed (in either source or binary form) with the major components (compiler, kernel, and so on) of the operating system on which the executable runs, unless that component itself accompanies the executable.

If distribution of executable or object code is made by offering access to copy from a designated place, then offering equivalent access to copy the source code from the same place counts as distribution of the source code, even though third parties are not compelled to copy the source along with the object code.

- 4. You may not copy, modify, sublicense, or distribute the Program except as expressly provided under this License. Any attempt otherwise to copy, modify, sublicense or distribute the Program is void, and will automatically terminate your rights under this License. However, parties who have received copies, or rights, from you under this License will not have their licenses terminated so long as such parties remain in full compliance.
- 5. You are not required to accept this License, since you have not signed it. However, nothing else grants you permission to modify or distribute the Program or its derivative works. These actions are prohibited by law if you do not accept this License. Therefore, by modifying or distributing the Program (or any work based on the Program), you indicate your acceptance of this License to do so, and all its terms and conditions for copying, distributing or modifying the Program or works based on it.
- 6. Each time you redistribute the Program (or any work based on the Program), the recipient automatically receives a license from the original licensor to copy, distribute or modify the Program subject to these terms and conditions. You may not impose any further restrictions on the recipients' exercise of the rights granted herein. You are not responsible for enforcing compliance by third parties to this License.
- 7. If, as a consequence of a court judgment or allegation of patent infringement or for any other reason (not limited to patent issues), conditions are imposed on you (whether by court order, agreement or otherwise) that contradict the conditions of this License, they do not excuse you from the conditions of this License. If you cannot distribute so as to satisfy simultaneously your obligations under this License and any other pertinent obligations, then as a consequence you may not distribute the Program at all. For example, if a patent license would not permit royalty-free redistribution of the Program by all those who receive copies directly or indirectly through you, then the only way you could satisfy both it and this License would be to refrain entirely from distribution of the Program.

If any portion of this section is held invalid or unenforceable under any particular circumstance, the balance of the section is intended to apply and the section as a whole is intended to apply in other circumstances.

It is not the purpose of this section to induce you to infringe any patents or other property right claims or to contest validity of any such claims; this section has the sole purpose of protecting the integrity of the free software distribution system, which is implemented by public license practices. Many people have made generous contributions to the wide range of software distributed through that system in reliance on consistent application of that system; it is up to the author/donor to decide if he or she is willing to distribute software through any other system and a licensee cannot impose that choice.

This section is intended to make thoroughly clear what is believed to be a consequence of the rest of this License.

- 8. If the distribution and/or use of the Program is restricted in certain countries either by patents or by copyrighted interfaces, the original copyright holder who places the Program under this License may add an explicit geographical distribution limitation excluding those countries, so that distribution is permitted only in or among countries not thus excluded. In such case, this License incorporates the limitation as if written in the body of this License.
- 9. The Free Software Foundation may publish revised and/or new versions of the General Public License from time to time. Such new versions will be similar in spirit to the present version, but may differ in detail to address new problems or concerns.

Each version is given a distinguishing version number. If the Program specifies a version number of this License which applies to it and "any later version", you have the option of following the terms and conditions either of that version or of any later version published by the Free Software Foundation. If the Program does not specify a version number of this License, you may choose any version ever published by the Free Software Foundation.

10. If you wish to incorporate parts of the Program into other free programs whose distribution conditions are different, write to the author to ask for permission. For software which is copyrighted by the Free Software Foundation, write to the Free Software Foundation; we sometimes make exceptions for this. Our decision will be guided by the two goals of preserving the free status of all derivatives of our free software and of promoting the sharing and reuse of software generally.

#### **NO WARRANTY**

11. BECAUSE THE PROGRAM IS LICENSED FREE OF CHARGE, THERE IS NO WARRANTY FOR THE PROGRAM, TO THE EXTENT PERMITTED BY APPLICABLE LAW. EXCEPT WHEN OTHERWISE STATED IN WRITING THE COPYRIGHT HOLDERS AND/OR OTHER PARTIES PROVIDE THE PROGRAM "AS IS" WITHOUT WARRANTY OF ANY KIND, EITHER EXPRESSED OR IMPLIED, INCLUDING, BUT NOT LIMITED TO, THE IMPLIED WARRANTIES OF MERCHANTABILITY AND FITNESS FOR A PARTICULAR PURPOSE. THE ENTIRE RISK AS TO THE QUALITY AND PERFORMANCE OF THE PROGRAM IS WITH YOU. SHOULD THE PROGRAM PROVE DEFECTIVE, YOU ASSUME THE COST OF ALL NECESSARY SERVICING, REPAIR OR CORRECTION.

12 IN NO EVENT UNLESS REQUIRED BY APPLICABLE LAW OR AGREED TO IN WRITING WILL ANY COPYRIGHT HOLDER, OR ANY OTHER PARTY WHO MAY MODIFY AND/OR REDISTRIBUTE THE PROGRAM AS PERMITTED ABOVE, BE LIABLE TO YOU FOR DAMAGES, INCLUDING ANY GENERAL, SPECIAL, INCIDENTAL OR CONSEQUENTIAL DAMAGES ARISING OUT OF THE USE OR INABILITY TO USE THE PROGRAM (INCLUDING BUT NOT LIMITED TO LOSS OF DATA OR DATA BEING RENDERED INACCURATE OR LOSSES SUSTAINED BY YOU OR THIRD PARTIES OR A FAILURE OF THE PROGRAM TO OPERATE WITH ANY OTHER PROGRAMS), EVEN IF SUCH HOLDER OR OTHER PARTY HAS BEEN ADVISED OF THE POSSIBILITY OF SUCH DAMAGES.

END OF TERMS AND CONDITIONS

### DGT Warning

經型式認證合格之低功率射頻電機,非經許可,公司、商號或使用者均不得擅自變 更頻率、加大功率或變更原設計之特性及功能。

低功率射頻電機之使用不得影響飛航安全及干擾合法通信;經發現有干擾現象時, 應立即停用,並改善至無干擾時方得繼續使用。

前項合法通信,指依雷信法規定作業之無線雷通信。

低功率射頻雷機須忍受合法通信或工業、科學及醫療用雷波輻射性雷機設備之干擾。

若在台灣使用,請務必選擇1-11頻道(2412MHz - 2462MHz)

### **REACH**

注意:謹遵守REACH(Registration, Evaluation, Authorisation, and Restriction of Chemicals)管理規範, 我們會將產品中的化學物質公告在華碩 REACH 網 站,詳細請參考http://green.asus.com/english/REACH.htm

### **Safety Warning**

SAFE TEMP: This wireless router should be only used in environments with ambient temperatures between 5ºC(41ºF) and 40ºC(104ºF).

DO NOT expose to or use near liquids, rain, or moisture. DO NOT use the modem during electrical storms.

# 華碩連絡資訊

### 華碩電腦公司 ASUSTeK COMPUTER INC.(台灣)

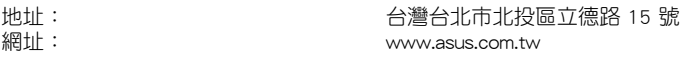

#### 技術支援

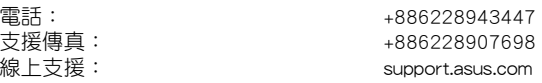

### 華碩電腦公司 ASUSTeK COMPUTER INC.(亞太地區)

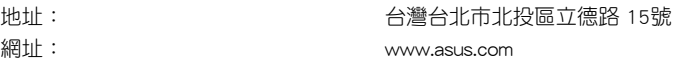

#### 技術支援

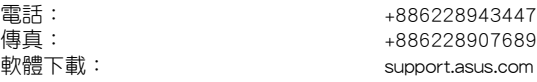

### 華碩電腦公司 ASUS COMPUTER INTERNATIONAL(美國)

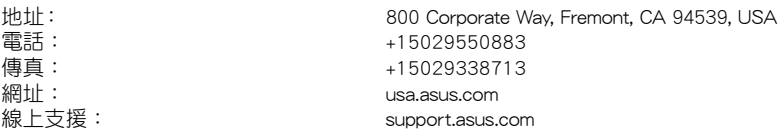

### 華碩電腦公司 ASUS COMPUTER GmbH(德國/奧地利)

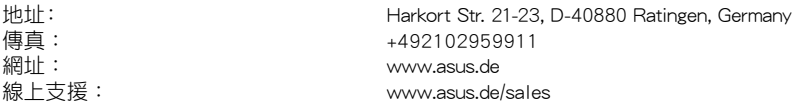

#### 技術支援

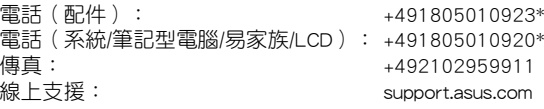

\* 使用德國座機撥打每分鐘話費為 0.14 歐元,使用行動電話撥打每分鐘話費為 0.42 歐元。
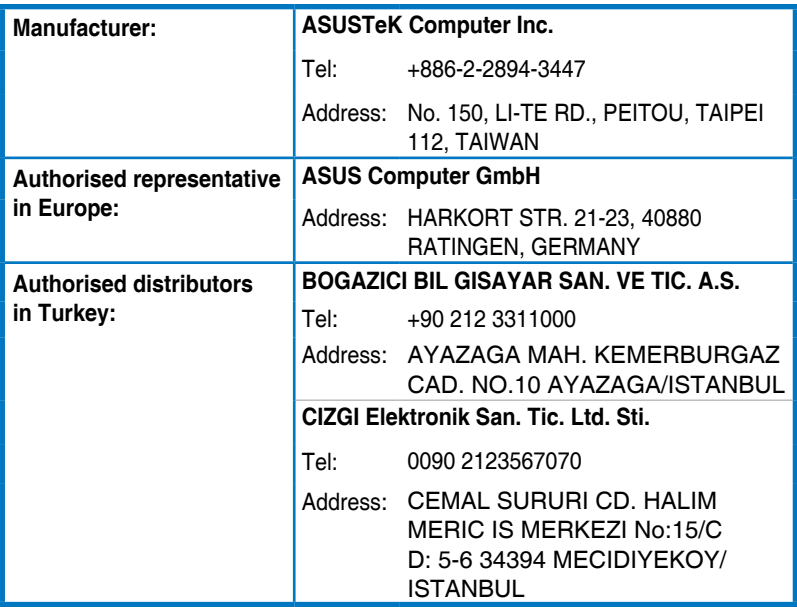

EEE Yönetmeliğine Uygundur.